# **Φορητός Προβολέας Dell™ M115HD Οδηγός Χρήστη**

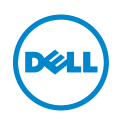

# **Σημειώσεις, Προσοχή και Προειδοποίηση**

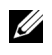

**ΣΗΜΕΙΩΣΗ:** Η ΣΗΜΕΙΩΣΗ δηλώνει σημαντικές πληροφορίες που σας βοηθούν να χρησιμοποιήσετε καλύτερα τον προβολέα σας.

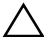

**ΠΡΟΣΟΧΗ: Η ΠΡΟΣΟΧΗ υποδεικνύει πιθανή ζημία στο υλικό ή απώλεια δεδομένων εάν δεν τηρηθούν οι οδηγίες.**

**ΠΡΟΕΙΔΟΠΟΙΗΣΗ: Η ΠΡΟΕΙΔΟΠΟΙΗΣΗ δηλώνει πιθανότητα καταστροφής υλικών, προσωπικού τραυματισμού, ή θάνατο.**

Εμπορικά σήματα που χρησιμοποιούνται σε αυτό το κείμενο: Το Dell και το λογότυπο DELL αποτελούν εμπορικά σήματα της Dell Inc. Το DLP και το λογότυπο DLP και το DLP BrilliantColor αποτελούν εμπορικά σήματα της TEXAS INSTRUMENTS INCORPORATED. Τα Microsoft και Windows αποτελούν εμπορικά σήματα ή σήματα κατατεθέντα της Microsoft Corporation στις Ηνωμένες Πολιτείες και/ή σε άλλες χώρες.

Το Wi-Fi® αποτελεί σήμα κατατεθέν της Wireless Ethernet Compatibility Alliance, Inc.

Άλλα εμπορικά σήματα και εμπορικά ονόματα μπορεί να χρησιμοποιούνται σε αυτό το έγγραφο για να αναφερθούν είτε στους δικαιούχους των σημάτων και των ονομάτων είτε στα προϊόντα τους. Η Dell Inc. αποποιείται κάθε ιδιοκτησιακό ενδιαφέρον σε εμπορικά σήματα και ονόματα πέραν του δικού της.

**Μοντέλο: Φορητός Προβολέας Dell M115HD**

 $\overline{\phantom{a}}$  , where  $\overline{\phantom{a}}$ 

**Αύγουστος 2013 Αναθ. A00**

Οι πληροφορίες σε αυτό το έγγραφο μπορεί να αλλάξουν δίχως προειδοποίηση. © 2013 Dell Inc. Δικαιώματα κατοχυρωμένα.

Απαγορεύεται αυστηρά η αναπαραγωγή αυτού του υλικού με οποιοδήποτε τρόπο δίχως την έγγραφη άδεια της Dell Inc.

# **Περιεχόμενα**

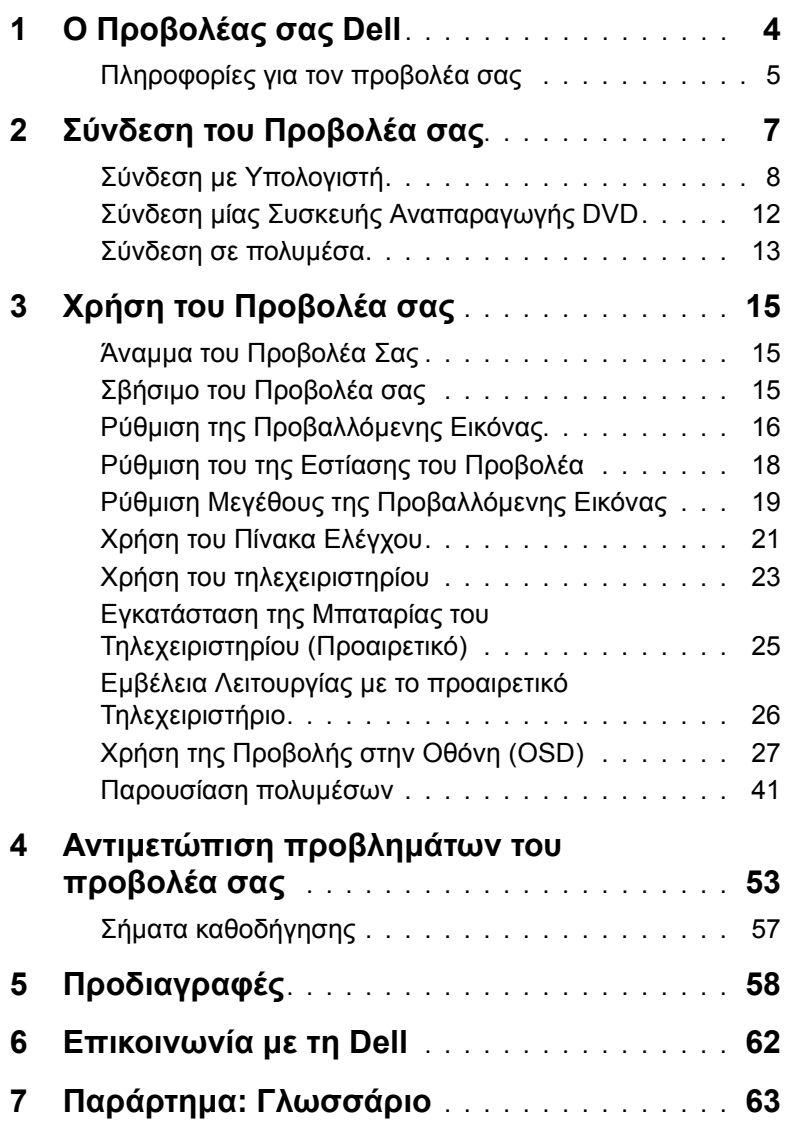

# <span id="page-3-1"></span><span id="page-3-0"></span>1 **<sup>Ο</sup> Προβολέας σας Dell**

Ο προβολέας σας συνοδεύεται από όλα τα αντικείμενα που εμφανίζονται παρακάτω. Σιγουρευτείτε πως έχετε όλα τα αντικείμενα και επικοινωνήστε με τη Dell™ αν κάτι λείπει.

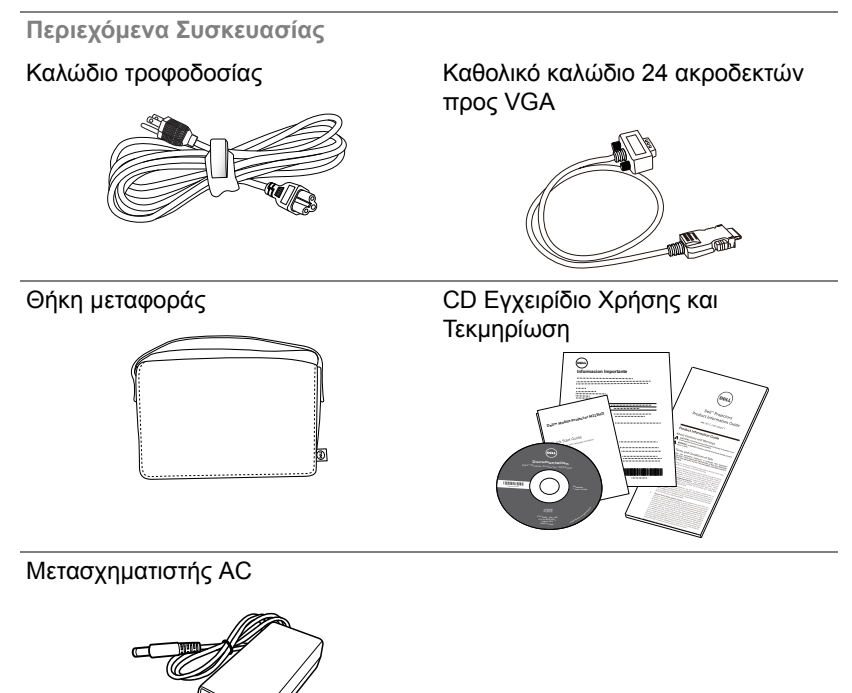

#### <span id="page-4-2"></span><span id="page-4-0"></span>**Πληροφορίες για τον προβολέα σας**

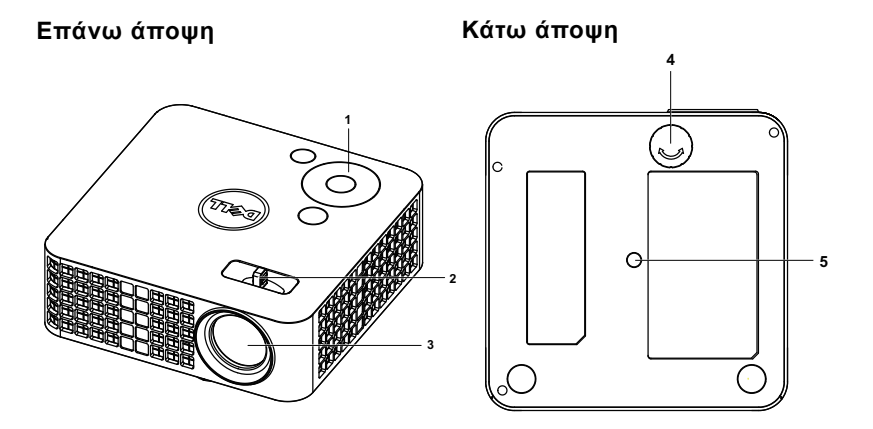

- <span id="page-4-4"></span>Πίνακας ελέγχου
- <span id="page-4-6"></span><span id="page-4-3"></span>Καρτέλα Εστίαση
- <span id="page-4-5"></span>Φακός
- Τροχός ρύθμισης κλίσης
- Οπή στήριξης για το τρίποδο: Παξιμάδι εισαγωγής 1/4"\*20 UNC

#### <span id="page-4-1"></span>**ΠΡΟΣΟΧΗ: Οδηγίες Ασφαλείας**

- Μην χρησιμοποιείτε τον προβολέα κοντά σε συσκευές οι οποίες παράγουν πολύ θερμότητα.
- Μην χρησιμοποιείτε τον προβολέα σε περιοχές όπου υπάρχει υπερβολική σκόνη. Η σκόνη μπορεί να προκαλέσει βλάβη στο σύστημα και ο προβολέας θα σβήσει αυτόματα.
- Διασφαλίστε ότι ο προβολέας είναι τοποθετημένος σε περιοχή με καλό αερισμό.
- Μην φράσσετε τις σχισμές εξαερισμού και τα ανοίγματα του προβολέα.
- Διασφαλίστε ότι ο προβολέας λειτουργεί σε θερμοκρασίες περιβάλλοντος (5 °C έως 35 °C).
- Μην προσπαθήσετε να αγγίξετε την έξοδο αερισμού καθώς μπορεί να καίει πολύ αφού ενεργοποιηθεί ο προβολέας ή αμέσως αφού απενεργοποιηθεί.
- Μην κοιτάτε μέσα στο φακό του προβολέα όσο είναι αναμμένος καθώς μπορεί να προκληθεί τραυματισμός στα μάτια σας.
- **8** Μην τοποθετείτε αντικείμενα κοντά ή μπροστά από τον προβολέα ούτε να καλύπτετε τον φακό του όσο είναι αναμμένος ο προβολέας καθώς η θερμότητα μπορεί να λειώσει ή να καεί το αντικείμενο.
- **9** Μην χρησιμοποιείτε αλκοόλη για να σκουπίσετε τον φακό.
- **10** Μην χρησιμοποιείτε τον ασύρματο προβολέα κοντά σε καρδιακούς βηματοδότες.
- **11** Μην χρησιμοποιείτε τον ασύρματο προβολέα κοντά σε ιατρικό εξοπλισμό.
- **12** Μην χρησιμοποιείτε τον ασύρματο προβολέα κοντά σε φούρνους μικροκυμάτων.

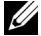

#### **ΣΗΜΕΙΩΣΗ:**

- •Συνιστώμενο κιτ Προβολέα (Ρ/Ν: VXJN3). Για περισσότερες πληροφορίες, ανατρέξτε στην ιστοσελίδα Υποστήριξης της Dell στο dell.com/support.
- •Για περισσότερες πληροφορίες, δείτε τις Πληροφορίες ασφαλείας που απεστάλησαν με τον προβολέα σας.
- •Ο προβολέας M115HD μπορεί να χρησιμοποιηθεί μόνον σε εσωτερικούς χώρους.

# <span id="page-6-1"></span><span id="page-6-0"></span>2 **Σύνδεση του Προβολέα σας**

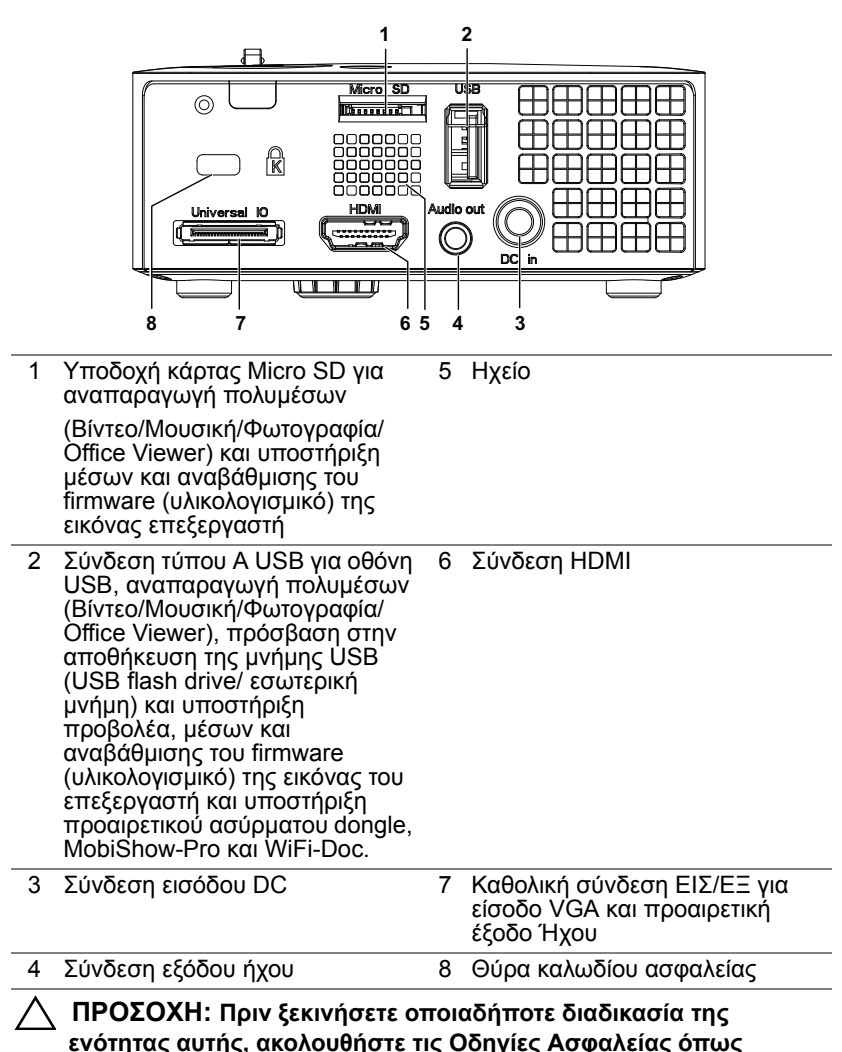

<span id="page-6-5"></span><span id="page-6-4"></span><span id="page-6-3"></span><span id="page-6-2"></span>**περιγράφονται στη [σελίδα](#page-4-1) 5.**

#### <span id="page-7-4"></span><span id="page-7-0"></span>**Σύνδεση με Υπολογιστή**

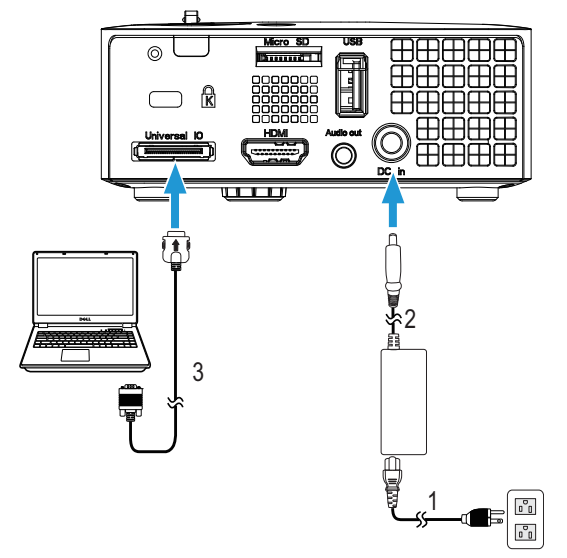

**Σύνδεση σε υπολογιστή με καλώδιο VGA**

<span id="page-7-3"></span><span id="page-7-2"></span>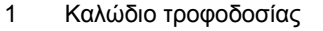

- 2 Μετασχηματιστής AC
- <span id="page-7-1"></span>3 Καθολικό καλώδιο 24 ακροδεκτών προς VGA

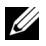

**ΣΗΜΕΙΩΣΗ:** Μόνον το καθολικό καλώδιο 24 ακροδεκτών προς VGA παρέχεται μαζί με τον προβολέα σας. Μπορείτε να αγοράσετε ένα επιπλέον καλώδιο 24 ακροδεκτών προς VGA ή ένα καλώδιο 24 ακροδεκτών προς VGA και καλώδιο εξόδου Ήχου από τη διαδικτυακή τοποθεσία της Dell στη διεύθυνση **www.dell.com**.

#### **Σύνδεση σε υπολογιστή με καλώδιο USB**

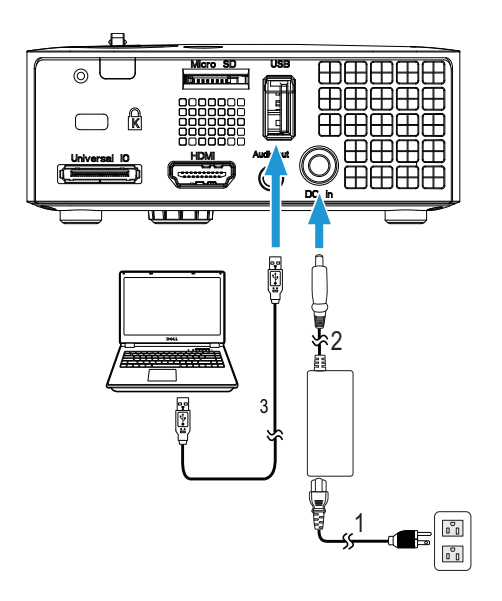

- <span id="page-8-1"></span>1 Καλώδιο τροφοδοσίας
- <span id="page-8-2"></span>2 Μετασχηματιστής AC
- <span id="page-8-0"></span>3 Καλώδιο USB-Α προς USB-Α
- **ΣΗΜΕΙΩΣΗ:** Plug and Play (Τοποθέτηση και άμεση λειτουργία). Το καλώδιο USB (USB A προς A) δεν αποστέλλεται με τον προβολέα σας. Μπορείτε να αγοράσετε το καλώδιο USB (USB Α προς Α) από τη διαδικτυακή τοποθεσία της Dell στη διεύθυνση **www.dell.com**.

#### **Σύνδεση σε Υπολογιστή με Ασύρματο Dongle (Προαιρετικό)**

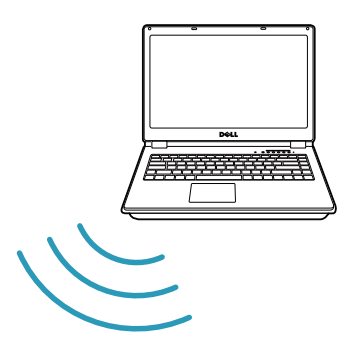

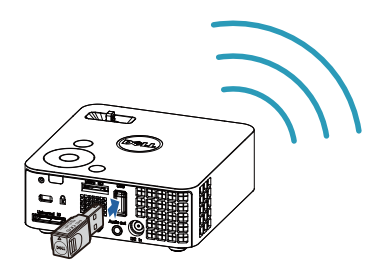

- **ΣΗΜΕΙΩΣΗ:** Ο υπολογιστής σας θα πρέπει να είναι εξοπλισμένος με ασύρματο συνδετήρα και θα πρέπει να διαμορφωθεί καταλλήλως για να ανιχνευτεί κάποια άλλη ασύρματη σύνδεση. Ανατρέξτε στην τεκμηρίωση του υπολογιστή σας σχετικά με τον τρόπο διαμόρφωσης της ασύρματης σύνδεσης.
- 

**ΣΗΜΕΙΩΣΗ:** Ο προβολέας σας πρέπει να εγκατασταθεί με ένα ασύρματο dongle, εάν θέλετε να χρησιμοποιήσετε την ασύρματη οθόνη. Το ασύρματο dongle δεν αποστέλλεται μαζί με τον προβολέα σας. Μπορείτε να τον αγοράσετε από τη διαδικτυακή τοποθεσία της Dell στη διεύθυνση **www.dell.com**.

**Σύνδεση σε Smartphone ή Tablet χρησιμοποιώντας Ασύρματο Dongle (Προαιρετικό)**

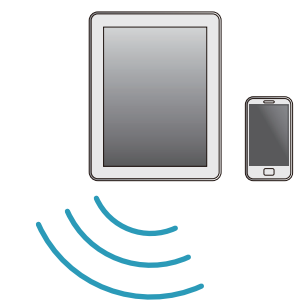

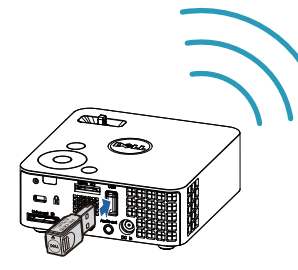

**ΣΗΜΕΙΩΣΗ:** Το Dell M115HD υποστηρίζει τις λειτουργίες MobiShow <u>U</u> και WiFi-Doc. Είναι εφαρμογές οι οποίες μεταδίδουν υποστηριζόμενο περιεχόμενο από τις συσκευές Android ή iOS που διαθέτετε, ασύρματα. Μετά την εγκατάσταση και την έναρξη της εφαρμογής στη συσκευή κινητού σας, ενεργοποιήστε το Wi-Fi στη συσκευή κινητού σας και συνδεθείτε στο δίκτυο του προβολέα, Dell M115HD. Για περισσότερες πληροφορίες, επισκεφθείτε τη διαδικτυακή τοποθεσία Υποστήριξης της Dell στη διεύθυνση dell.com/support. Τα υποστηριζόμενα αρχεία είναι:

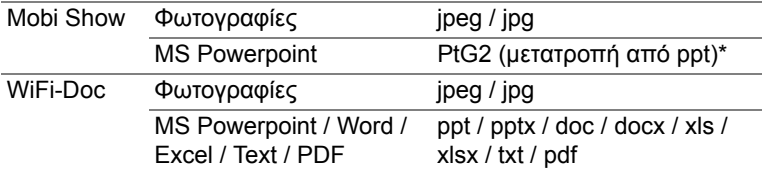

\*Εγκαταστήστε το Μετατροπέα PtG2 στον υπολογιστή σας για τη μετατροπή αρχείων ppt σε αρχεία PtG2. Μπορείτε να κάνετε λήψη του μετατροπέα PtG2 στη διεύθυνση dell.com/support.

#### <span id="page-11-0"></span>**Σύνδεση μίας Συσκευής Αναπαραγωγής DVD**

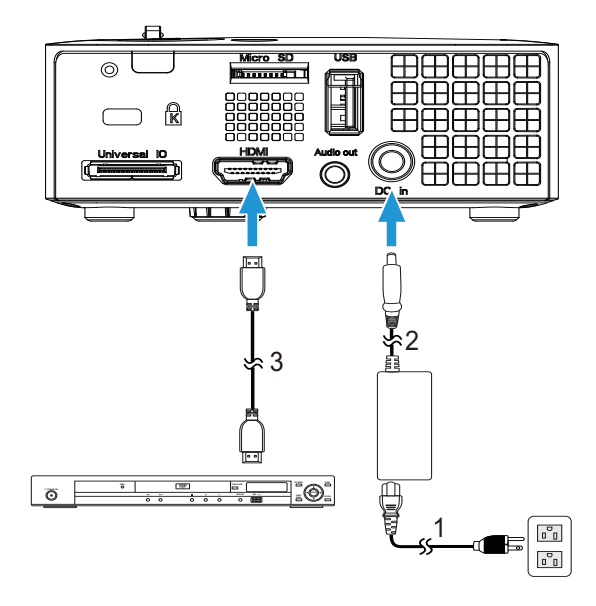

<span id="page-11-4"></span>**Σύνδεση σε συσκευή DVD με καλώδιο HDMI**

<span id="page-11-2"></span>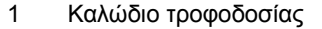

- <span id="page-11-3"></span>2 Μετασχηματιστής AC
- <span id="page-11-1"></span>3 Καλώδιο HDMI

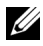

**ΣΗΜΕΙΩΣΗ:** Το καλώδιο HDMI δεν αποστέλλεται μαζί με τον προβολέα σας. Μπορείτε να αγοράσετε το καλώδιο HDMI από τη διαδικτυακή τοποθεσία της Dell στη διεύθυνση **www.dell.com**.

#### <span id="page-12-0"></span>**Σύνδεση σε πολυμέσα**

#### **Σύνδεση πολυμέσων χρησιμοποιώντας δίσκο USB Flash**

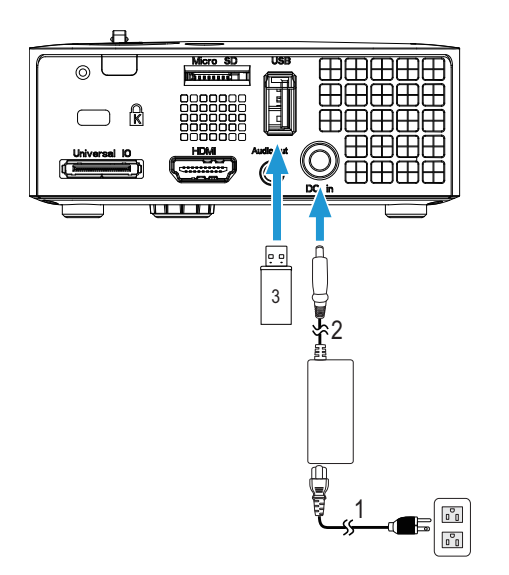

- <span id="page-12-1"></span>1 Καλώδιο τροφοδοσίας
- <span id="page-12-2"></span>2 Μετασχηματιστής AC
- 3 Δίσκος USB Flash
- **ΣΗΜΕΙΩΣΗ:** Ο δίσκος USB Flash δεν αποστέλλεται με τον προβολέα σας.

**Σύνδεση πολυμέσων χρησιμοποιώντας κάρτα Micro SD**

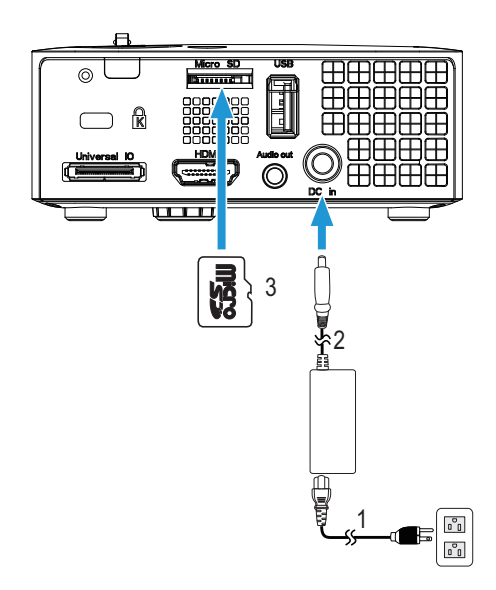

- <span id="page-13-0"></span>Καλώδιο τροφοδοσίας
- <span id="page-13-1"></span>Μετασχηματιστής AC
- Κάρτα Micro SD

**ΣΗΜΕΙΩΣΗ:** Η κάρτα micro SD δεν αποστέλλεται μαζί με τον προβολέα σας.

# <span id="page-14-4"></span><span id="page-14-0"></span>3 **Χρήση του Προβολέα σας**

#### <span id="page-14-1"></span>**Άναμμα του Προβολέα Σας**

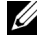

**ΣΗΜΕΙΩΣΗ:** Ανάψτε τον προβολέα πριν ενεργοποιήσετε την πηγή (ηλ. υπολογιστής, συσκευή αναπαραγωγής DVD, κ.λπ). Το φως στο πλήκτρο Ισχύος αναβοσβήνει λευκό μέχρι να πατηθεί.

**1** Συνδέστε το καλώδιο τροφοδοσίας με μετασχηματιστή AC και τα κατάλληλα καλώδια σήματος στον προβολέα. Για πληροφορίες σχετικά με τις συνδέσεις του προβολέα, δείτε "Σύνδεση του [Προβολέα](#page-6-1) σας" στη [σελίδα](#page-6-1) 7.

- **2** Πατήστε το κουμπί **Τροφοδοσία** (δείτε "Χρήση του Πίνακα [Ελέγχου](#page-20-0)" στη [σελίδα](#page-20-0) 21 για να εντοπίσετε το κουμπί **Τροφοδοσία**).
- **3** Ανάψτε την πηγή σας (ηλ. υπολογιστής, συσκευή αναπαραγωγής DVD, κλπ).
- **4** Συνδέστε την πηγή σας με τον προβολέα χρησιμοποιώντας το κατάλληλο καλώδιο. Βλέπε "Σύνδεση του [Προβολέα](#page-6-1) σας" στη σελίδα 7 για οδηγίες σχετικά με το πώς να συνδέσετε την πηγή σας με τον προβολέα.
- **5** Εξ ορισμού, η πηγή εισόδου του προβολέα ορίζεται στο VGA. Αλλάξτε την πηγή εισόδου του προβολέα, εάν χρειαστεί.
- **6** Αν συνδέετε ταυτόχρονα στον προβολέα πολλαπλές πηγές, πατήστε το πλήκτρο Source στο τηλεχειριστήριο ή στον πίνακα ελέγχου για να επιλέξετε την πηγή που επιθυμείτε. Βλέπε το "Χρήση του Πίνακα [Ελέγχου](#page-20-0)" στη [σελίδα](#page-20-0) 21 και το "Χρήση του [τηλεχειριστηρίου](#page-22-0)" στη σελίδα 23 για να εντοπίσετε το πλήκτρο Source (Πηγή).

#### <span id="page-14-3"></span><span id="page-14-2"></span>**Σβήσιμο του Προβολέα σας**

**ΠΡΟΣΟΧΗ:** Βγάλτε τον προβολέα από την πρίζα αφού έχετε τερματίσει σωστά τη λειτουργία του σύμφωνα με την παρακάτω διαδικασία.

**1** Πατήστε το κουμπί **Τροφοδοσία**. Ακολουθήστε τις οδηγίες που προβάλλονται επί της οθόνης για να απενεργοποιηθεί σωστά ο προβολέας.

- **ΣΗΜΕΙΩΣΗ:** Το μήνυμα "**Press Power Button to Turn off Projector (Πιέστε το πλήκτρο τροφοδοσίας για να απενεργοποιηθεί ο προβολέας)**" θα εμφανιστεί στην οθόνη. Το μήνυμα εξαφανίζεται μετά από 5 δευτερόλεπτα ή μπορείτε να πατήσετε το πλήκτρο Μενού για να το διαγράψετε.
- **2** Πατήστε ξανά το κουμπί **Τροφοδοσία**. Οι ανεμιστήρες ψύξης συνεχίζουν να λειτουργούν για 120 δευτερόλεπτα.
- **3** Για να σβήσετε γρήγορα τον προβολέα, πατήστε το κουμπί Power (Τροφοδοσία) και κρατήστε το πατημένο για 1 δευτερόλεπτο, ενώ ακόμη λειτουργούν οι ανεμιστήρες ψύξης.

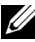

**ΣΗΜΕΙΩΣΗ:** Πριν ανάψετε πάλι τον προβολέα, περιμένετε 60 δευτερόλεπτα για να επιτρέψετε την εξισορρόπηση της εσωτερικής θερμοκρασίας.

**4** Αποσυνδέστε το καλώδιο τροφοδοσίας και τον μετασχηματιστή AC από την πρίζα και από τον ακροδέκτη του προβολέα.

#### <span id="page-16-1"></span><span id="page-16-0"></span>**Ρύθμιση της Προβαλλόμενης Εικόνας**

#### <span id="page-16-2"></span>**Αύξηση του Ύψους του Προβολέα**

**1** Ανυψώστε τον προβολέα στη γωνία προβολής που επιθυμείτε και χρησιμοποιήστε τον μπροστινό τροχό ρύθμισης της κλίσης για να μικρορυθμιστεί η γωνία προβολής.

#### **Μείωση του Ύψους του Προβολέα**

**1** Χαμηλώστε τον προβολέα και χρησιμοποιήστε τον μπροστινό τροχό ρύθμισης της κλίσης για μικρορύθμιση της γωνίας προβολής.

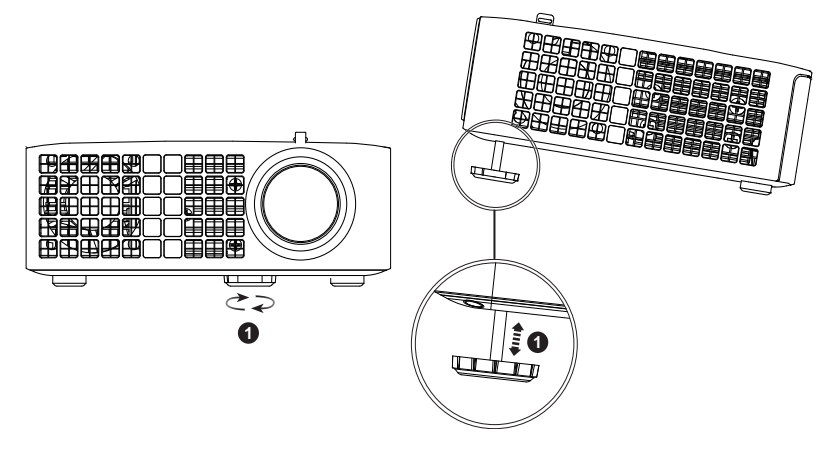

<span id="page-16-3"></span>1 Μπροστινός τροχός ρύθμισης κλίσης (Γωνία κλίσης: 0 με 6 μοίρες)

#### <span id="page-17-1"></span><span id="page-17-0"></span>**Ρύθμιση του της Εστίασης του Προβολέα**

- **ΠΡΟΣΟΧΗ:** Για να αποφύγετε να προκαλέσετε ζημιά στον προβολέα, σιγουρευτείτε πως ο μπροστινός τροχός ρύθμισης έχει μαζευτεί πλήρως πριν μετακινήσετε τον προβολέα ή τον τοποθετήσετε στη θήκη μεταφοράς του.
- **1** Περιστρέψτε την καρτέλα εστίασης μέχρι να είναι καθαρή η εικόνα. Ο προβολέας εστιάζει σε αποστάσεις από 97 εκ έως 258 εκ (3,18 πόδια έως 8,48 πόδια).

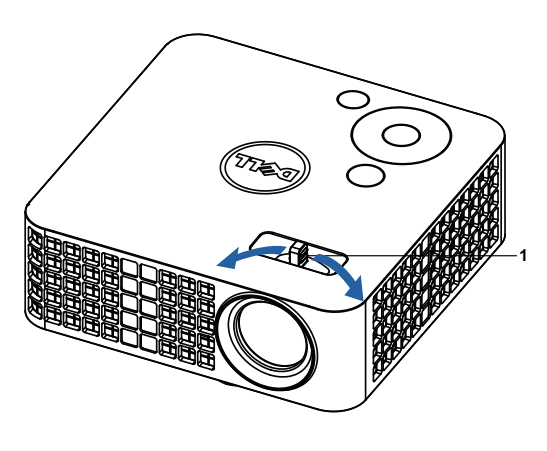

<span id="page-17-2"></span>1 Καρτέλα Εστίαση

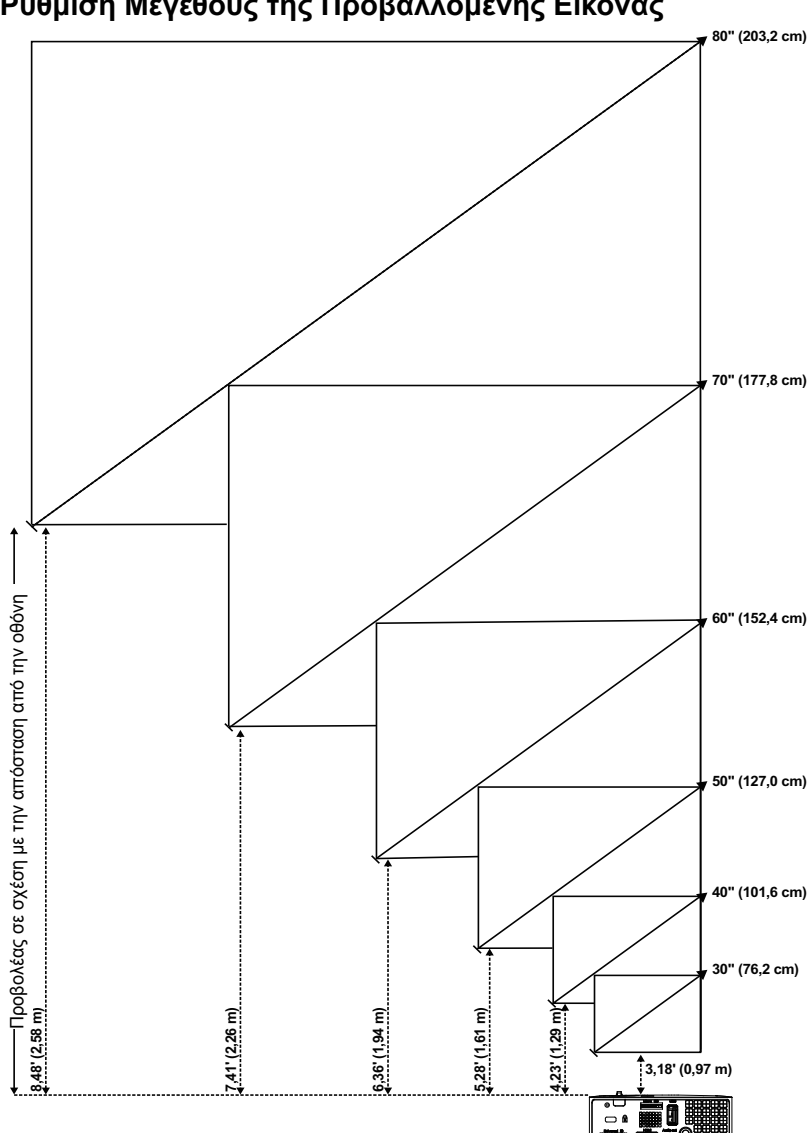

<span id="page-18-0"></span>**Ρύθμιση Μεγέθους της Προβαλλόμενης Εικόνας**

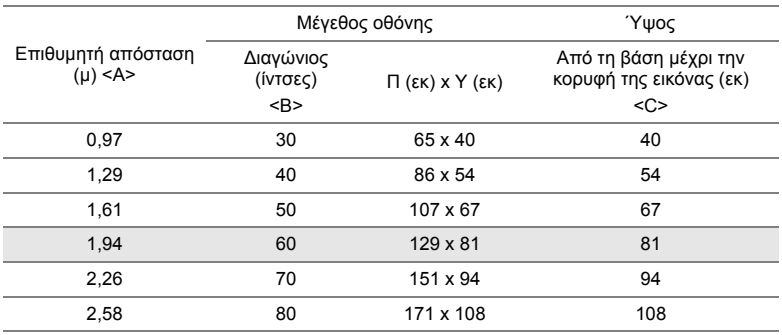

\* Αυτό το γράφημα είναι μόνο για πληροφόρηση του χρήστη.

\* Λόγος μετατόπισης: 100 %

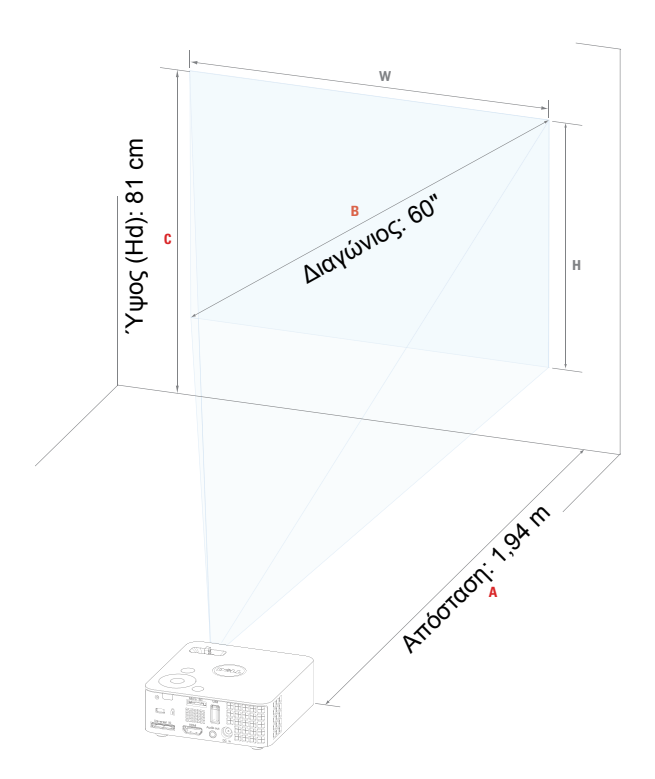

#### <span id="page-20-1"></span><span id="page-20-0"></span>**Χρήση του Πίνακα Ελέγχου**

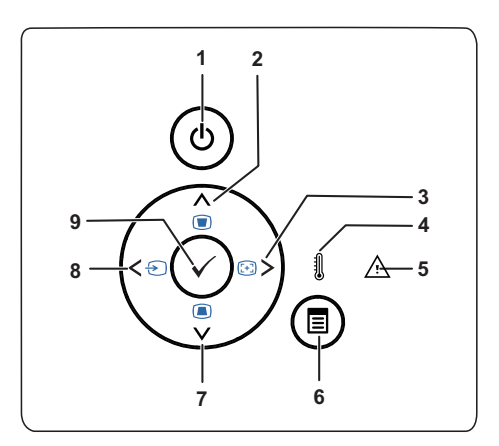

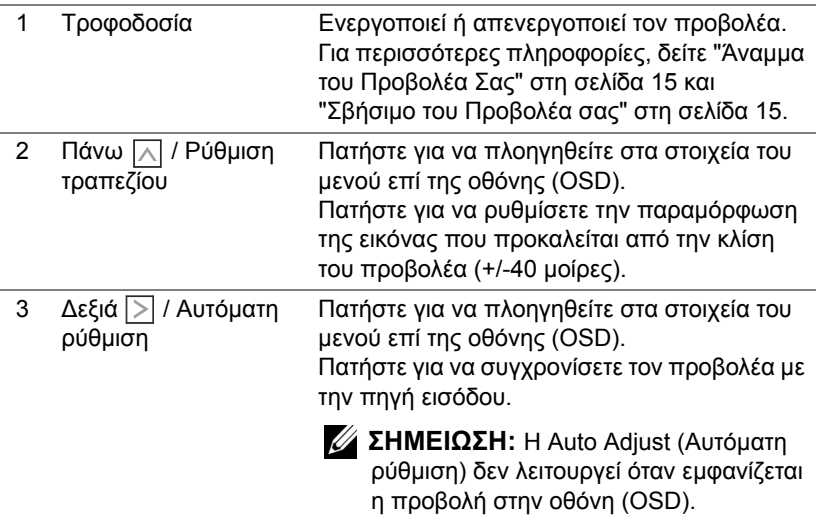

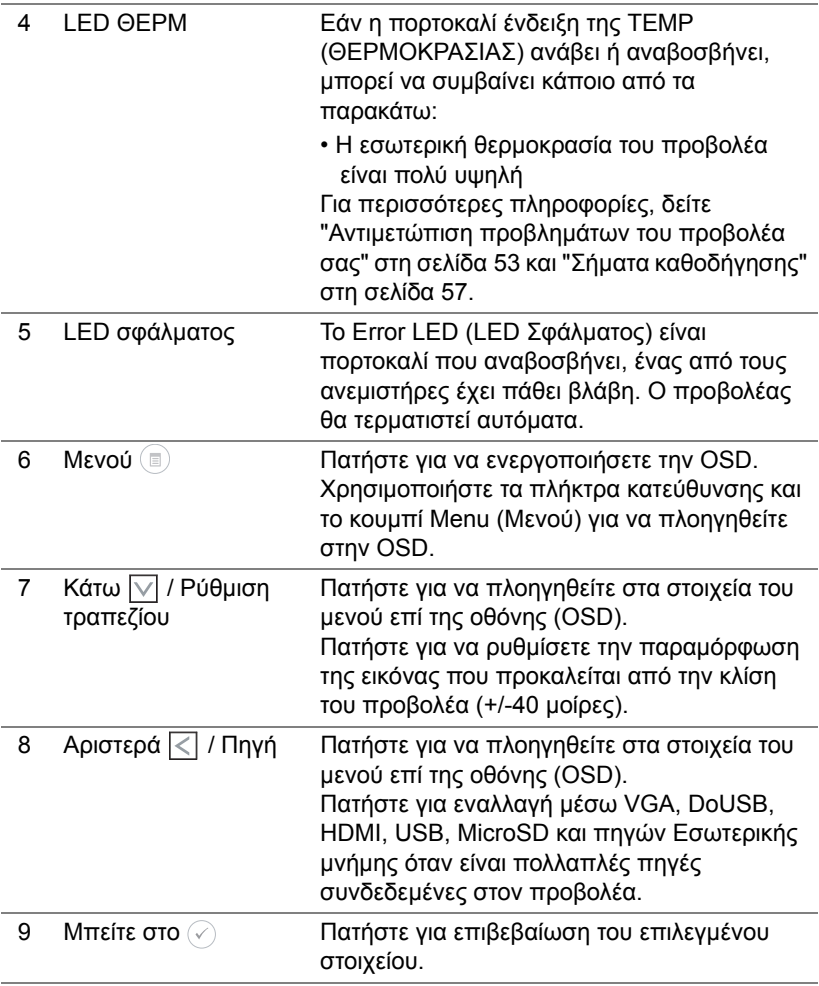

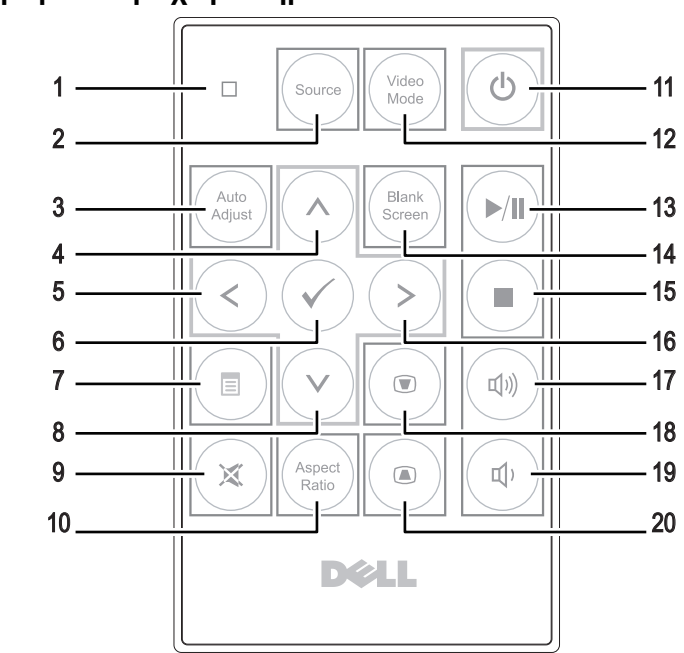

<span id="page-22-1"></span><span id="page-22-0"></span>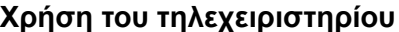

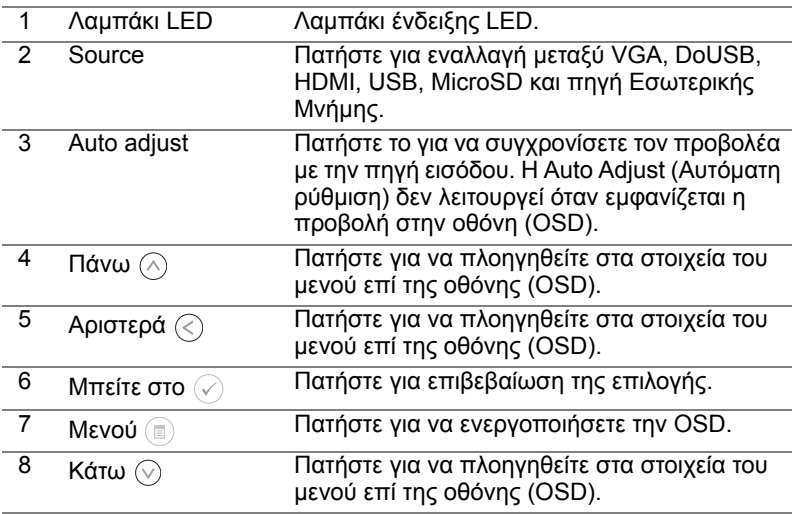

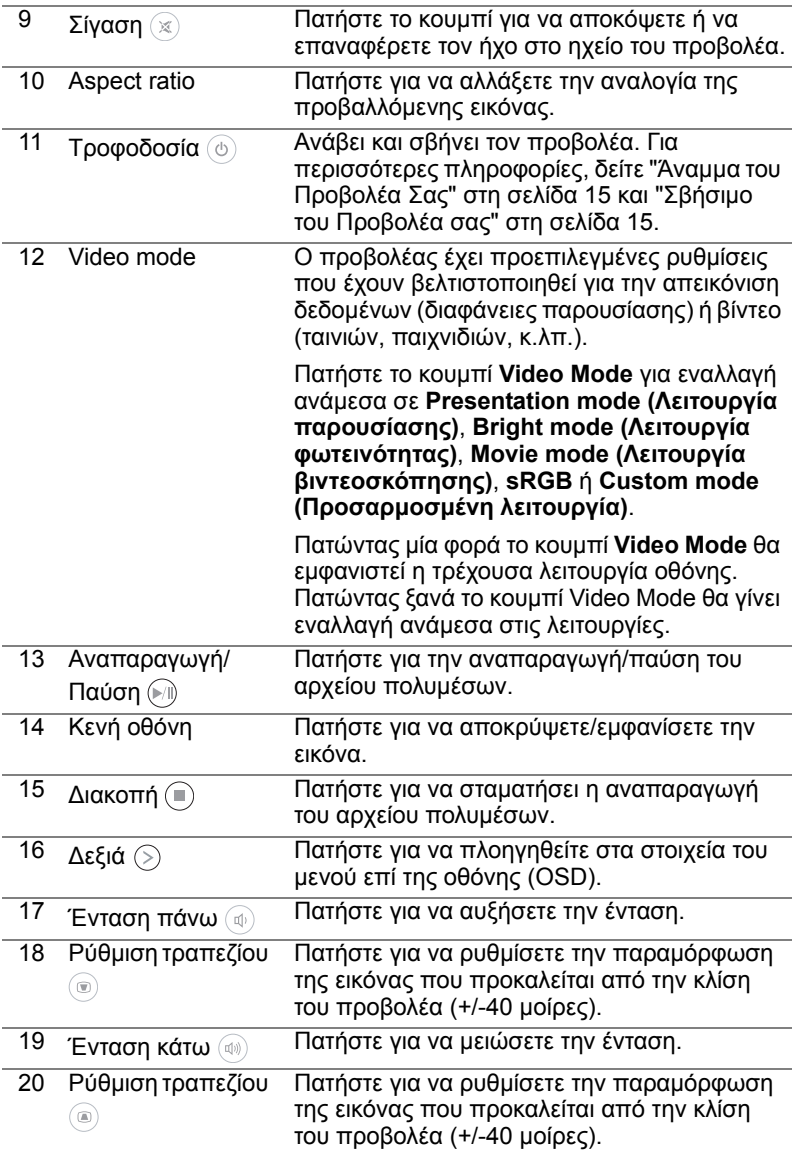

#### <span id="page-24-0"></span>**Εγκατάσταση της Μπαταρίας του Τηλεχειριστηρίου (Προαιρετικό)**

- **1** Αφαιρέστε τον συγκρατητήρα της μπαταρίας κρατώντας καλά πατημένη την πλαϊνή ασφάλεια και τραβώντας προς τα έξω τον συγκρατητήρα της μπαταρίας.
- **2** Εισάγετε μία μπαταρία κυψέλης CR2032 και ευθυγραμμίστε την πολικότητα σωστά σύμφωνα με την ένδειξη στο συγκρατητήρα της μπαταρίας.
- **ΣΗΜΕΙΩΣΗ:** Όταν χρησιμοποιήσετε για πρώτη φορά το τηλεχειριστήριο, υπάρχει ένα πλαστικό φύλλο ανάμεσα στη μπαταρία και τους ακροδέκτες της. Αφαιρέστε το φύλλο πριν από τη χρήση.
	- **3** Αντικαταστήστε τον συγκρατητήρα της μπαταρίας.

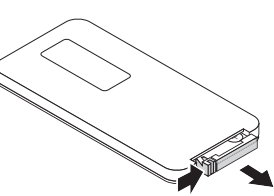

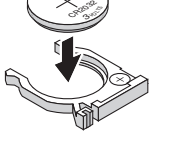

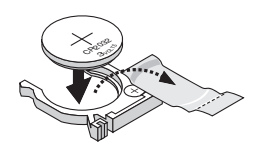

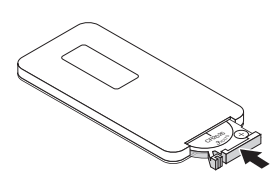

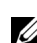

#### <span id="page-25-0"></span>**Εμβέλεια Λειτουργίας με το προαιρετικό Τηλεχειριστήριο**

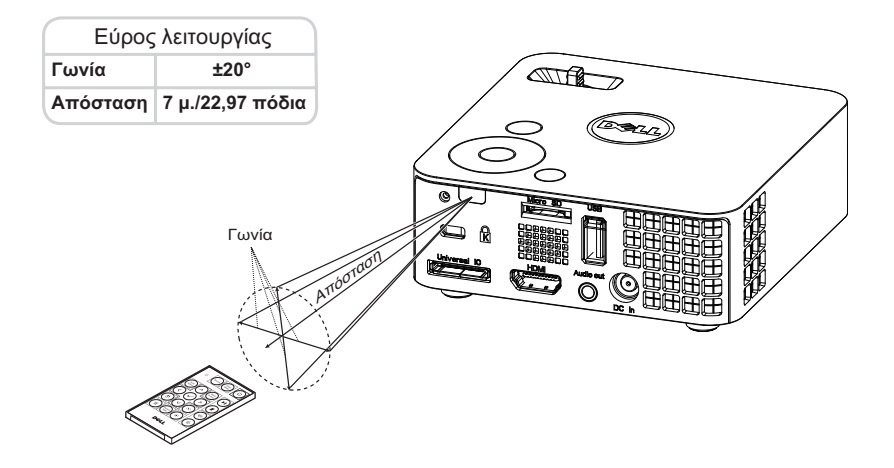

**ΣΗΜΕΙΩΣΗ:** Το πραγματικό εύρος λειτουργίας μπορεί να διαφέρει ελαφρώς από το διάγραμμα. Η αδύναμη μπαταρία θα αποτρέπει και το τηλεχειριστήριο από την κατάλληλη λειτουργία του προβολέα.

#### <span id="page-26-1"></span><span id="page-26-0"></span>**Χρήση της Προβολής στην Οθόνη (OSD)**

- Ο προβολέας διαθέτει ένα μενού επί της οθόνης (OSD) σε πολλές γλώσσες η οποία μπορεί να προβληθεί είτε υπάρχει πηγή εισόδου είτε όχι.
- Πατήστε το πλήκτρο Menu (Μενού) στον πίνακα ελέγχου ή το τηλεχειριστήριο για να μπείτε στο Main Menu (Βασικό Μενού).
- Για να κάνετε μια επιλογή, πατήστε τα κουμπιά  $(\wedge)$  ή  $(\vee)$  στον πίνακα ελέγχου του προβολέα σας ή στο τηλεχειριστήριο.
- Χρησιμοποιήστε τα πλήκτρα  $\textcircled{\scriptsize{}}$  ή  $\textcircled{\scriptsize{}}$  στον πίνακα ελέγχου του προβολέα σας ή στο τηλεχειριστήριο για να κάνετε ρυθμίσεις.
- Για να βγείτε από το OSD, πατήστε το κουμπί **Menu (Μενού)** απευθείας στον πίνακα ελέγχου ή στο τηλεχειριστήριο.

#### <span id="page-26-2"></span>**INPUT SOURCE (ΠΗΓΗ ΕΙΣΟΔΟΥ)**

Το μενού Input Source (Πηγή Εισόδου) σας επιτρέπει να επιλέξετε την πηγή εισόδου του προβολέα.

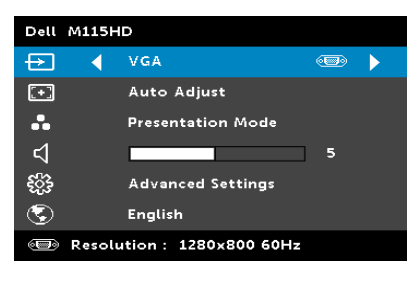

#### **AUTO SOURCE (ΑΥΤΌΜΑΤΗ**

**ΠΗΓΉ)—**Εάν επιλέξετε και πατήσετε το για να ενεργοποιηθεί, η επιλογή Αυτόματη Πηγή θα βρει αυτόματα την επόμενη διαθέσιμη πηγή εισόδου.

**VGA—**Πατήστε ⊘ για εντοπισμό σήματος VGA.

**DOUSB—**Σας δίνει τη δυνατότητα μέσω του καλωδίου USB, προβάλλετε την οθόνη του υπολογιστή/φορητού υπολογιστή στον προβολέα σας.

**ΣΗΜΕΙΩΣΗ:** Σε περίπτωση που δεν μπορεί να προβληθεί το DoUSB, δείτε την "Αντιμετώπιση προβλημάτων" στη [σελίδα](#page-52-1) 53.

**HDMI—**Πατήστε ⊘ για εντοπισμό σήματος HDMI.

**USB—**Σας δίνει τη δυνατότητα να αναπαράγετε τα αρχεία φωτογραφίας, μουσικής ή βίντεο από τον δίσκο USB flash σας. Δείτε "[Παρουσίαση](#page-40-0) [πολυμέσων](#page-40-0)" στη σελίδα 41.

**MICRO SD—**Σας δίνει τη δυνατότητα να αναπαράγετε τα αρχεία φωτογραφίας, μουσικής ή βίντεο από την κάρτα micro SD σας. Δείτε "[Παρουσίαση](#page-40-0) πολυμέσων" στη σελίδα 41.

**INTERNAL MEMORY (ΕΣΩΤΕΡΙΚΉ ΜΝΉΜΗ)—**Σας δίνει τη δυνατότητα να αναπαράγετε τα αρχεία φωτογραφίας, μουσικής ή βίντεο από την εσωτερική μνήμη του προβολέα. Δείτε "[Παρουσίαση](#page-40-0) πολυμέσων" στη σελίδα 41.

#### **ΣΗΜΕΙΩΣΗ:**

**STORAGE MODE (ΛΕΙΤΟΥΡΓΊΑ ΑΠΟΘΉΚΕΥΣΗΣ)—**Μπορείτε επίσης να συνδέσετε καλώδιο USB στην πηγή Εσωτερική μνήμης για να εκτελέσετε αντιγραφή, διαγραφή, μετακίνηση και περισσότερες οδηγίες από τον υπολογιστή σας στην εσωτερική μνήμη του προβολέα και την κάρτα SD.

Όταν συνδέετε τον προβολέα και τον υπολογιστή μέσω καλωδίου USB, θα αναδυθεί ένα μήνυμα ότι Συνδέθηκε USB και θα σας δώσει τη δυνατότητα να επιλέξετε **DoUSB** ή **Storage Mode (Λειτουργία Αποθήκευσης)**.

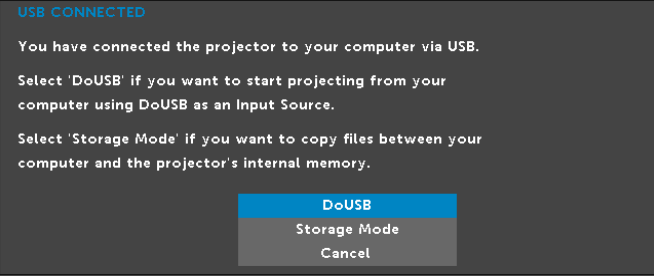

#### **AUTO ADJUST (Αυτόματη Ρύθμιση)**

Η Αυτόματη ρύθμιση ρυθμίζει αυτόματα τη **Horizontal (Οριζόντια)**, την **Vertical (Κάθετη)**, τη **Frequency (Συχνότητα)** και **Tracking (Ευθυγράμμιση)** σε λειτουργία PC (Η/Υ).

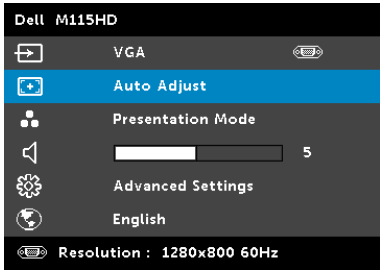

#### **VIDEO MODE (ΛΕΙΤΟΥΡΓΙΑ ΒΙΝΤΕΟΣΚΟΠΗΣΗΣ)**

Το μενού Video Mode (Λειτουργία Βίντεο) σας επιτρέπει να βελτιστοποιείτε την εικόνα προβολής. Οι επιλογές είναι: **Presentation (Παρουσίαση)**, **Bright (Φωτεινότητα)**, **Movie (Ταινία)**, **sRGB** (προσφέρει πιο ακριβή προβολή των χρωμάτων), και **Custom (Προσαρμοσμένη)** (κάντε τις ρυθμίσεις που προτιμάτε).

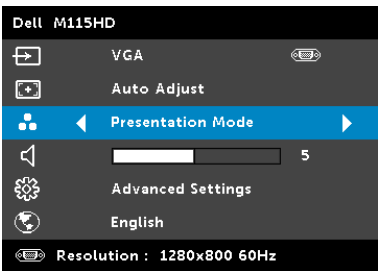

#### **VOLUME (ΕΝΤΑΣΗ)**

Το μενού Volume (Ένταση) σας δίνει τη δυνατότητα να προσαρμόσετε τη ρύθμιση έντασης του προβολέα σας.

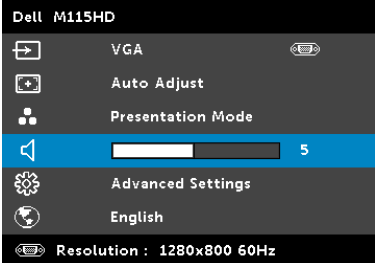

**VOLUME (ΈΝΤΑΣΗ)—Πατήστε το ⊘ για να μειώσετε την ένταση και το ⊘** για να αυξήσετε την ένταση του ήχου.

#### **ADVANCED SETTINGS (ΡΥΘΜΙΣΕΙΣ ΓΙΑ ΠΡΟΧΩΡΗΜΕΝΟΥΣ)**

Το μενού Advanced Settings (Ρυθμίσεις για προχωρημένους) επιτρέπει την αλλαγή ρυθμίσεων για **Image (Εικόνα)**, **Display (Οθόνη)**, **Projector (Προβολέας)**, **Menu (Μενού)**, **Power (Τροφοδοσία)** και **Information (Πληροφορίες)**.

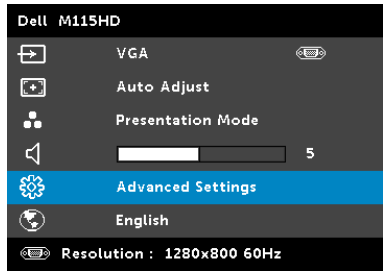

**IMAGE SETTINGS (ΡΥΘΜΊΣΕΙΣ ΕΙΚΌΝΑΣ) (ΣΕ ΛΕΙΤΟΥΡΓΊΑ Η/Υ)—**Επιλέξτε και πατήστε ⊘για να ενεργοποιήσετε τις ρυθμίσεις εικόνας. Το μενού ρυθμίσεων εικόνας παρέχει τις ακόλουθες επιλογές:

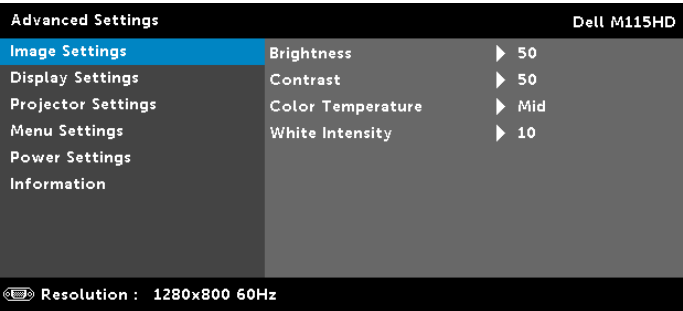

**BRIGHTNESS (ΦΩΤΕΙΝΌΤΗΤΑ)—Πατήστε τα ⊗ και ⊗ για να** ρυθμίσετε τη φωτεινότητα της εικόνας.

**CONTRAST (ΑΝΤΊΘΕΣΗ)—Πατήστε τα ⊗ και ⊙ για να** ρυθμίσετε την αντίθεση της οθόνης.

**COLOR TEMPERATURE (ΘΕΡΜΟΚΡΑΣΊΑ ΧΡΏΜΑΤΟΣ)—**Σας επιτρέπει να ρυθμίσετε τη θερμοκρασία χρώματος. Η οθόνη εμφανίζεται ψυχρότερη σε υψηλότερες θερμοκρασίες χρώματος και θερμότερη σε χαμηλότερες θερμοκρασίες χρώματος.

**WHITE INTENSITY (ΈΝΤΑΣΗ ΛΕΥΚΟΎ ΦΩΤΌΣ)—**Πατήστε το και χρησιμοποιήστε το  $\left(\sqrt{2}\right)$  και το  $\left(\sqrt{2}\right)$  για να εμφανίσετε την ένταση λευκού.

**ΣΗΜΕΙΩΣΗ:** Αν αλλάξετε τις ρυθμίσεις **Brightness (Φωτεινότητα)**, **Contrast (Αντίθεση)**, **Color Temperature (Θερμοκρασία Χρώματος)** και **White Intensity (Ένταση Λευκού Φωτός)**, ο προβολέας αυτόματα αλλάζει σε Custom mode (Προσαρμοσμένη λειτουργία).

**IMAGE SETTINGS (ΡΥΘΜΊΣΕΙΣ ΕΙΚΌΝΑΣ) (ΣΕ ΛΕΙΤΟΥΡΓΊΑ ΒΊΝΤΕΟ)—** Επιλέξτε και πατήστε ⊘για να ενεργοποιήσετε τις ρυθμίσεις εικόνας. Το μενού ρυθμίσεων εικόνας παρέχει τις ακόλουθες επιλογές:

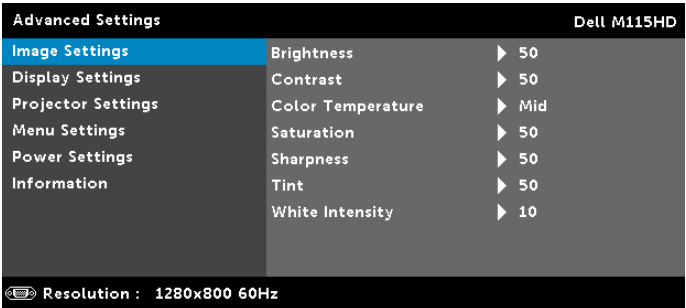

**BRIGHTNESS (ΦΩΤΕΙΝΌΤΗΤΑ)—Πατήστε τα ⊘ και να να** ρυθμίσετε τη φωτεινότητα της εικόνας.

**CONTRAST (ΑΝΤΊΘΕΣΗ)—Πατήστε τα**  $\widehat{\land}$  **και**  $\widehat{\lor}$  **για να** ρυθμίσετε την αντίθεση της οθόνης.

**COLOR TEMPERATURE (ΘΕΡΜΟΚΡΑΣΊΑ ΧΡΏΜΑΤΟΣ)—**Σας επιτρέπει να ρυθμίσετε τη θερμοκρασία χρώματος. Η οθόνη εμφανίζεται ψυχρότερη σε υψηλότερες θερμοκρασίες χρώματος και θερμότερη σε χαμηλότερες θερμοκρασίες χρώματος.

**SATURATION (ΚΟΡΕΣΜΌΣ ΧΡΏΜΑΤΟΣ)—**Σας επιτρέπει να ρυθμίσετε την πηγή βίντεο από ασπρόμαυρη σε πλήρως κορεσμένο χρώμα. Πατήστε  $\Diamond$  για να αυξήσετε την ποσότητα του χρώματος στην εικόνα και  $\heartsuit$  για να μειώσετε την ποσότητα του χρώματος στην εικόνα.

**SHARPNESS (ΕΥΚΡΊΝΕΙΑ)—Πατήστε**  $\oslash$  **για να αυξήσετε την** ευκρίνεια και  $\left(\sqrt{v}\right)$  για να μειώσετε την ευκρίνεια της εικόνας.

**TINT (ΑΠΌΧΡΩΣΗ)—**Πατήστε το για να αυξήσετε την ποσότητα του πράσινου χρώματος στην εικόνα και το  $\heartsuit$  για να μειώσετε την ποσότητα του κόκκινου χρώματος στην εικόνα.

#### **WHITE INTENSITY (ΈΝΤΑΣΗ ΛΕΥΚΟΎ ΦΩΤΌΣ)—**Πατήστε το και χρησιμοποιήστε το  $\left(\widehat{\ }}\right)$  και το  $\left(\widehat{\ }\right)$  για να εμφανίσετε την ένταση λευκού.

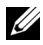

**ΣΗΜΕΙΩΣΗ:** Αν αλλάξετε τις ρυθμίσεις **Brightness (Φωτεινότητα)**, **Contrast (Αντίθεση)**, **Color Temperature (Θερμοκρασία Χρώματος)** και **White Intensity (Ένταση Λευκού Φωτός)** ο προβολέας αυτόματα αλλάζει σε Custom mode (Προσαρμοσμένη λειτουργία).

#### **DISPLAY SETTINGS (ΡΥΘΜΊΣΕΙΣ ΟΘΌΝΗΣ) (ΣΕ ΛΕΙΤΟΥΡΓΊΑ Η/Υ)—**

Επιλέξτε και πατήστε ⊘ για να ενεργοποιήσετε τις ρυθμίσεις απεικόνισης. Το μενού ρυθμίσεων οθόνης παρέχει τις ακόλουθες επιλογές:

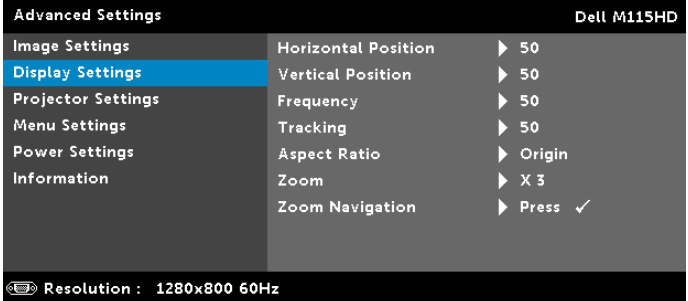

**HORIZONTAL POSITION (OPIZONTIA ΘΈΣΗ)—Πατήστε (A) για να** μετακινήσετε την εικόνα προς τα δεξιά και  $\left(\sqrt{v}\right)$  για να μετακινήσετε την εικόνα προς τα αριστερά.

**VERTICAL POSITION (ΚΆΘΕΤΗ ΘΈΣΗ)—Πατήστε**  $\textcircled{2}$  **για να** μετακινήσετε την εικόνα προς τα επάνω και  $\heartsuit$  για να μετακινήσετε την εικόνα προς τα κάτω.

**FREQUENCY (ΣΥΧΝΌΤΗΤΑ)—**Σας επιτρέπει να αλλάξετε την ταχύτητα του ρολογιού προβολής δεδομένων στην οθόνη για να ταιριάζει με την κάρτα γραφικών του υπολογιστή σας. Εάν δείτε μια κάθετη γραμμή που τρεμοπαίζει, χρησιμοποιήστε το χειριστήριο Frequency (Συχνότητα) για να ελαχιστοποιήσετε τις γραμμές. Αυτή είναι μια ρύθμιση κατά προσέγγιση.

**TRACKING (ΕΥΘΥΓΡΆΜΜΙΣΗ)—**Συγχρονίστε τη φάση του σήματος προβολής με την κάρτα γραφικών. Εάν εμφανίζεται μια ασταθής εικόνα ή εικόνα που τρεμοπαίζει, χρησιμοποιήστε το Tracking (Ευθυγράμμιση) για να τη διορθώσετε. Αυτή είναι μια μικρορύθμιση.

**ASPECT RATION (ΛΌΓΟΣ ΔΙΑΣΤΆΣΕΩΝ)—**Επιλέξτε μια αναλογία εικόνας για να αλλάξετε την εμφάνιση της εικόνας. Οι επιλογές είναι: Origin (Προέλευση), 16:10 και 4:3.

- Origin (Προέλευση) Επιλέξτε Origin (Προέλευση) για να διατηρήσετε την αναλογία εικόνας του προβολέα της εικόνας σύμφωνα με την πηγή εισόδου.
- 16:10 Η πηγή εισόδου κλιμακώνεται για να χωρέσει στο πλάτος της οθόνης και να προβάλλει 16:10 εικόνα.
- 4:3 Η πηγή εισόδου κλιμακώνεται για να χωρέσει στην οθόνη και προβάλλει μια εικόνα 4:3.

**ZOOM (ΜΕΓΈΘΥΝΣΗ)—Πατήστε το ⊘ και το ∨ για να** μεγεθύνετε και να προβάλλετε την εικόνα.

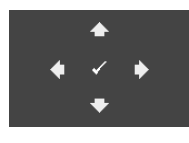

**ZOOM NAVIGATION (ΠΛΟΉΓΗΣΗ ΖΟΥΜ)—**Πατήστε για να ενεργοποιήσετε ένα μενού **Zoom Navigation (Πλοήγηση Ζουμ)**.

Χρησιμοποιήστε τα  $\textcircled{\scriptsize{<}} \textcircled{\scriptsize{}} \textcircled{\scriptsize{}} \textcircled{\scriptsize{}}$  για πλοήγηση στην οθόνη προβολής.

**DISPLAY SETTINGS (ΡΥΘΜΊΣΕΙΣ ΟΘΌΝΗΣ) (ΣΕ ΛΕΙΤΟΥΡΓΊΑ ΒΊΝΤΕΟ)—** Επιλέξτε και πατήστε  $\heartsuit$  για να ενεργοποιήσετε τις ρυθμίσεις απεικόνισης. Το μενού ρυθμίσεων οθόνης παρέχει τις ακόλουθες επιλογές:

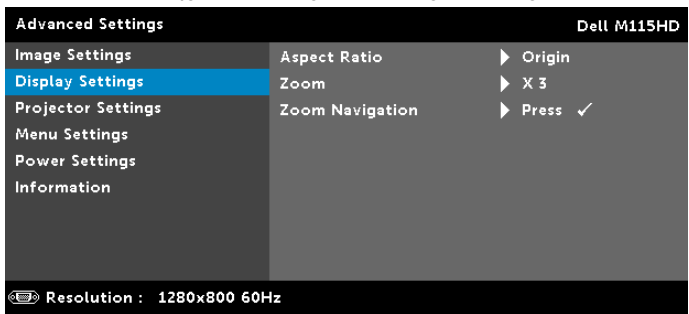

**ASPECT RATION (ΛΌΓΟΣ ΔΙΑΣΤΆΣΕΩΝ)—**Επιλέξτε μια αναλογία εικόνας για να αλλάξετε την εμφάνιση της εικόνας. Οι επιλογές είναι: Origin (Προέλευση), 16:10 και 4:3.

• Origin (Προέλευση) — Επιλέξτε Origin (Προέλευση) για να διατηρήσετε την αναλογία εικόνας του προβολέα της εικόνας σύμφωνα με την πηγή εισόδου.

- 16:10 Η πηγή εισόδου κλιμακώνεται για να χωρέσει στο πλάτος της οθόνης και να προβάλλει 16:10 εικόνα.
- 4:3 Η πηγή εισόδου κλιμακώνεται για να χωρέσει στην οθόνη και προβάλλει μια εικόνα 4:3.

**ZOOM (ΜΕΓΈΘΥΝΣΗ)—Πατήστε το ⊘ και το ∨ για να** μεγεθύνετε και να προβάλλετε την εικόνα.

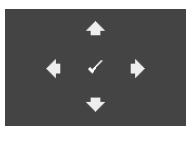

**ZOOM NAVIGATION (ΠΛΟΉΓΗΣΗ ΖΟΥΜ)—**Πατήστε για να ενεργοποιήσετε ένα μενού **Zoom Navigation (Πλοήγηση Ζουμ)**.

Χρησιμοποιήστε τα  $\textcircled{s} \otimes \textcircled{s} \otimes \textcircled{v}$  για πλοήγηση στην οθόνη προβολής.

**PROJECTOR SETTINGS (ΡΥΘΜΊΣΕΙΣ ΠΡΟΒΟΛΈΑ)—**Επιλέξτε και πατήστε για να ενεργοποιήσετε τις ρυθμίσεις του προβολέα. Το μενού ρυθμίσεων προβολέα παρέχει τις ακόλουθες επιλογές:

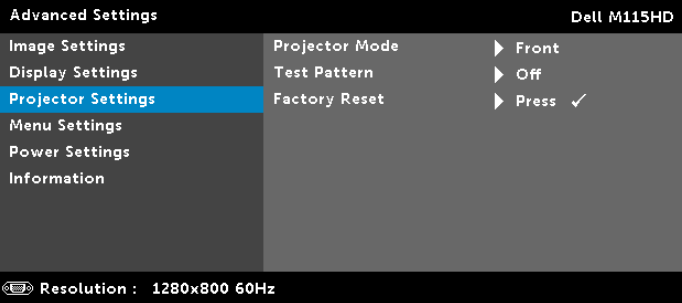

**PROJECTOR MODE (ΛΕΙΤΟΥΡΓΊΑ ΠΡΟΒΟΛΈΑ)—**Σας επιτρέπει να επιλέξετε τη λειτουργία του προβολέα, ανάλογα με τον τρόπο με τον οποίο είναι τοποθετημένος ο προβολέας.

- Rear Projection-Desktop (Οπίσθια Προβολή-Επιφάνεια Εργασίας) — Ο προβολέας αντιστρέφει την εικόνα ώστε να μπορείτε να προβάλλετε πίσω από μια διαφανή οθόνη.
- Front Projection-Desktop (Μπροστά Προβολή-Επιφάνεια Εργασίας) — Πρόκειται για την προεπιλεγμένη ρύθμιση.

<span id="page-33-0"></span>**TEST PATTERN (ΜΟΤΊΒΟ ΔΟΚΙΜΉΣ)—**Το Μοτίβο δοκιμής χρησιμοποιείται για τη δοκιμή της εστίασης και της ανάλυσης. Μπορείτε να ενεργοποιήσετε ή να απενεργοποιήσετε το **Test Pattern (Μοτίβο Δοκιμής)** by selecting **Off (Ανενερ)**, **1** ή **2**. Μπορείτε επίσης να προκαλέσετε το **Test Pattern 1 (Μοτίβο δοκιμής 1)** πιέζοντας και κρατώντας πατημένα συγχρόνως τα πλήκτρα (ε) και (>) στον πίνακα ελέγχου για 2 δευτερόλεπτα. Μπορείτε επίσης να προκαλέσετε το Test Pattern 2 (μοτίβο δοκιμής 2) πιέζοντας και κρατώντας πατημένα συγχρόνως τα πλήκτρα  $\circledcirc$  και  $\circlearrowright$  στον πίνακα ελέγχου για 2 δευτερόλεπτα.

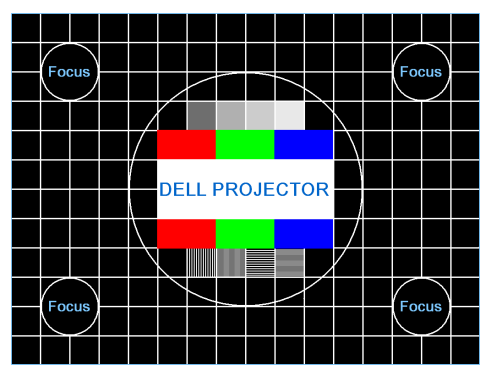

Test Pattern 1 (Μοτίβο Δοκιμής 1):

Test Pattern 2 (Μοτίβο Δοκιμής 2):

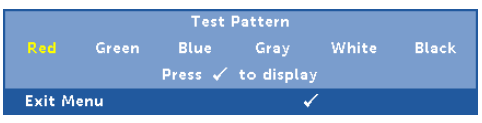

<span id="page-34-0"></span>**FACTORY RESET (ΕΡΓΟΣΤΑΣΙΑΚΉ ΕΠΑΝΑΦΟΡΆ)—**Επιλέξτε Επιβεβαίωση και πατήστε για να επαναφέρετε όλες τις ρυθμίσεις στις εργοστασιακές προεπιλογές του. Εμφανίζεται το παρακάτω προειδοποιητικό μήνυμα:

Resetting to factory default

Τα στοιχεία επαναφοράς περιλαμβάνουν τόσο τις ρυθμίσεις πηγών ηλ. υπολογιστή όσο και τις ρυθμίσεις πηγών Βίντεο.

<span id="page-35-2"></span>**MENU SETTINGS (ΡΥΘΜΊΣΕΙΣ ΜΕΝΟΎ)—Επιλέξτε και πατήστε ⊘ για να** ενεργοποιήσετε τις ρυθμίσεις του μενού. Οι ρυθμίσεις του μενού αποτελούνται από τις ακόλουθες επιλογές:

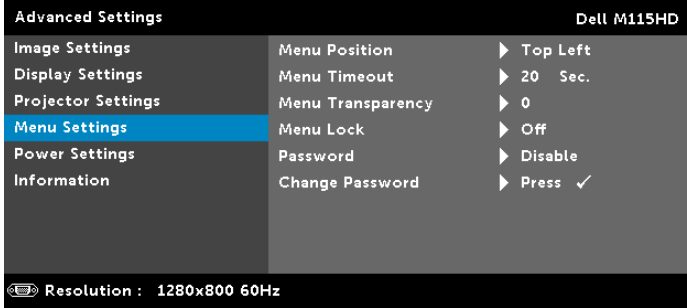

<span id="page-35-1"></span>**MENU POSITION (ΘΈΣΗ ΜΕΝΟΎ)—**Σας επιτρέπει να αλλάξετε τη θέση του μενού OSD στην οθόνη.

<span id="page-35-3"></span>**MENU TIMEOUT (ΧΡΌΝΟΣ ΕΜΦΆΝΙΣΗΣ ΜΕΝΟΎ)—**Σας επιτρέπει να ρυθμίζετε το χρόνο για το OSD Timeout (Χρόνο εμφάνισης OSD). Από προεπιλογή, η OSD εξαφανίζεται μετά από 20 δευτερόλεπτα αδράνειας.

<span id="page-35-4"></span>**MENU TRANSPARENCY (ΔΙΑΦΆΝΕΙΑ ΜΕΝΟΎ)—**Επιλέξτε για να αλλάξετε το επίπεδο διαφάνειας του φόντου της OSD.

<span id="page-35-0"></span>**MENU LOCK (ΚΛΕΊΔΩΜΑ ΜΕΝΟΎ)—**Επιλέξτε **On (Ενεργοποίηση)** για να ενεργοποιήσετε το κλείδωμα του μενού και να κρύψετε το μενού OSD. Επιλέξτε το **Off (Ανενερ)** για να απενεργοποιήσετε το Menu Lock (κλείδωμα μενού). Αν θέλετε να απενεργοποιήσετε τη λειτουργία Menu Lock (Κλείδωμα Μενού) και η OSD εξαφανιστεί, πατήστε το κουμπί Menu (Μενού) στον πίνακα για 15 δευτερόλεπτα και στη συνέχεια απενεργοποιήστε τη λειτουργία.

**PASSWORD (ΚΩΔΙΚΌΣ ΠΡΌΣΒΑΣΗΣ)—**Όταν είναι ενεργοποιημένη η Προστασία με Κωδικό Πρόσβασης, θα εμφανιστεί μια οθόνη προστασίας η οποία θα σας ζητάει να εισάγετε έναν κωδικό πρόσβασης, όταν το καλώδιο τροφοδοσίας έχει εισαχθεί στην πρίζα και ο προβολέας ενεργοποιηθεί για πρώτη φορά. Από προεπιλογή, η λειτουργία αυτή είναι απενεργοποιημένη. Μπορείτε να ενεργοποιήσετε αυτή τη λειτουργία, επιλέγοντας Enable (Ενεργοποίηση). Εάν ο κωδικός πρόσβασης έχει ήδη οριστεί ξανά, πληκτρολογήστε πρώτα τον κωδικό και επιλέξτε τη λειτουργία. Αυτή η ιδιότητα ασφαλείας μέσω κωδικού

πρόσβασης θα ενεργοποιηθεί την επόμενη φορά που θα ενεργοποιήσετε τον προβολέα. Εάν ενεργοποιήσετε τη λειτουργία αυτή, θα σας ζητηθεί να εισάγετε τον κωδικό πρόσβασης του προβολέα αφού ενεργοποιήσετε τον προβολέα:

- **1** Απαίτηση εισαγωγής κωδικού πρόσβασης για την πρώτη φορά.
- **a** Μεταβείτε στο μενού **Menu Settings (Ρυθμίσεις μενού)**, πατήστε το και κατόπιν επιλέξτε το **Password (Κωδικός πρόσβασης)** για να ενεργοποιήσετε τις ρυθμίσεις κωδικού πρόσβασης.

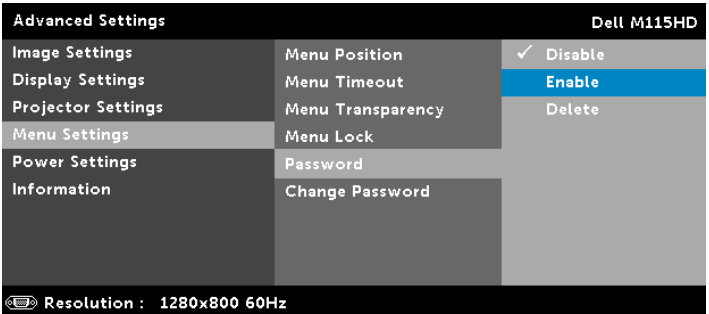

**b** Ενεργοποιώντας τη λειτουργία του κωδικού πρόσβασης θα αναδυθεί μία οθόνη αλλαγής. Πληκτρολογήστε έναν 4-ψήφιο αριθμό από την οθόνη και πατήστε  $\widehat{\left\langle \varphi\right\rangle }$ .

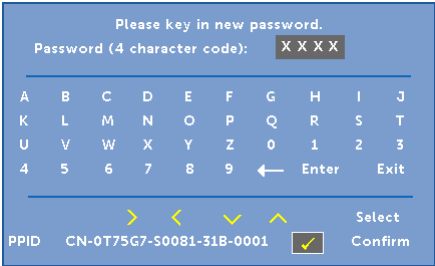

- **c** Για επιβεβαίωση, εισάγετε ξανά τον κωδικό πρόσβασης.
- **d** Εάν η επαλήθευση του κωδικού πρόσβασης είναι επιτυχής, μπορείτε να συνεχίσετε με τις λειτουργίες και τα βοηθήματα του προβολέα.
- **2** Εάν εισάγατε λανθασμένο κωδικό πρόσβασης, θα σας δοθούν άλλες δυο ευκαιρίες. Μετά από τρεις άκυρες προσπάθειες, ο προβολέας θα απενεργοποιηθεί αυτόματα.

**ΣΗΜΕΙΩΣΗ:** Εάν έχετε ξεχάσει τον κωδικό σας, επικοινωνήστε με την DELL ή με εξειδικευμένο προσωπικό υποστήριξης.

- **3** Για να απενεργοποιήσετε τη λειτουργία κωδικού πρόσβασης, επιλέξτε **Disable (Απενεργοποίηση)** για να κλείσετε τη λειτουργία.
- **4** Για να διαγράψετε τον κωδικό πρόσβασης, επιλέξτε **Delete (Διαγραφή)**.

#### **CHANGE PASSWORD (ΑΛΛΑΓΉ ΚΩΔΙΚΟΎ ΠΡΌΣΒΑΣΗΣ)—**

Πληκτρολογήστε τον αρχικό κωδικό πρόσβασης. Στη συνέχεια εισάγετε το νέο κωδικό πρόσβασης και επιβεβαιώστε ξανά τον νέο κωδικό πρόσβασης.

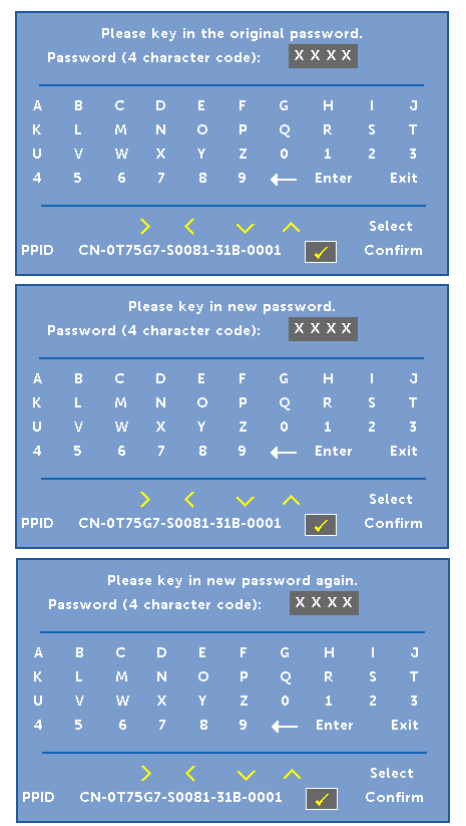

<span id="page-38-1"></span>**POWER SETTINGS (ΡΥΘΜΊΣΕΙΣ ΡΕΎΜΑΤΟΣ)—Επιλέξτε και πατήστε ⊘ για** να ενεργοποιήσετε τις ρυθμίσεις ρεύματος. Το μενού ρυθμίσεων τροφοδοσίας παρέχει τις ακόλουθες επιλογές:

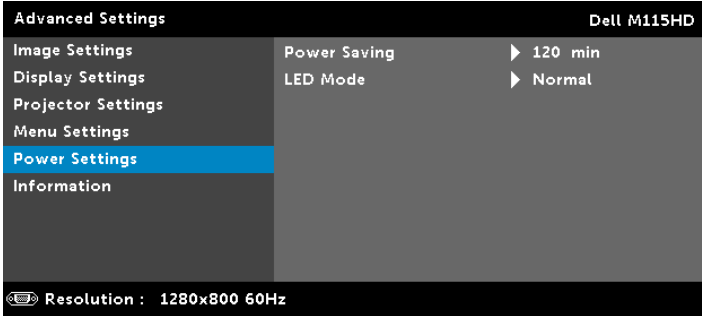

<span id="page-38-0"></span>**POWER SAVING (ΕΞΟΙΚΟΝΌΜΗΣΗ ΕΝΈΡΓΕΙΑΣ)—**Εξ ορισμού, ο προβολέας έχει οριστεί να μεταβεί στη λειτουργία εξοικονόμησης ενέργειας μετά από 120 λεπτά μη δραστηριότητας. Εμφανίζεται ένα μήνυμα προειδοποίησης στην οθόνη εμφανίζοντας μία αντίστροφη μέτρηση 60 δευτερολέπτων πριν τη μετάβαση στη λειτουργία εξοικονόμησης ενέργειας. Πιέστε κάποιο πλήκτρο κατά τη διάρκεια της αντίστροφης μέτρησης για να διακοπεί η λειτουργία εξοικονόμησης ενέργειας.

Μπορείτε επίσης να ορίσετε μία διαφορετική περίοδο καθυστέρησης για να μεταβείτε στη λειτουργία εξοικονόμησης ενέργειας. Το διάστημα καθυστέρησης είναι το χρονικό διάστημα που θέλετε να περιμένει ο προβολέας χωρίς να δέχεται σήμα εισόδου.

Εάν δεν ανιχνευτεί σήμα εισόδου κατά την περίοδο καθυστέρησης, ο προβολέας απενεργοποιείται. Για να ενεργοποιήσετε τον προβολέα πατήστε το κουμπί Power (Τροφοδοσία).

**LED MODE (ΛΕΙΤΟΥΡΓΊΑ LED)—**Σας επιτρέπει να επιλέξετε ανάμεσα στις λειτουργίες **Normal (Κανονική)** ή **ECO**.

Η κανονική λειτουργία λειτουργεί σε επίπεδο πλήρους τροφοδοσίας. Η λειτουργία ECO λειτουργία σε χαμηλότερο επίπεδο ισχύος το οποίο μπορεί να παρέχει μεγαλύτερη διάρκεια ζωής του LED, πιο αθόρυβη λειτουργία και πιο σκοτεινή έξοδο προβολής πάνω στην οθόνη.

<span id="page-39-0"></span>**INFORMATION (ΠΛΗΡΟΦΟΡΊΕΣ)—**Το μενού πληροφοριών εμφανίζει τις τρέχουσες ρυθμίσεις του προβολέα M115HD.

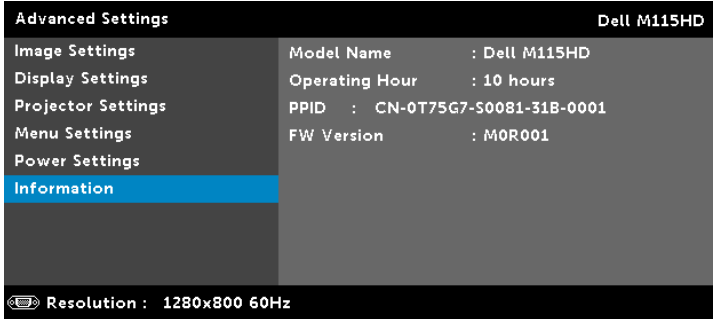

#### **LANGUAGE (ΓΛΩΣΣΑ)**

Σας επιτρέπει να ρυθμίζετε τη γλώσσα της OSD. Πιέστε  $\textcircled{x}$  και  $\textcircled{x}$  για να επιλέξετε διαφορετικές γλώσσες και πατήστε ⊘ για να αλλάξετε τη γλώσσα.

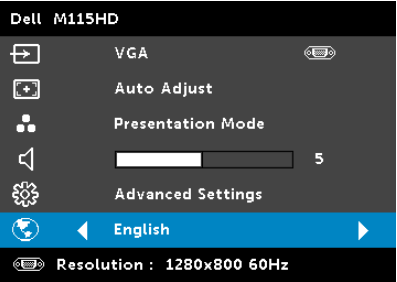

#### <span id="page-40-0"></span>**Παρουσίαση πολυμέσων**

Υποστηριζόμενες μορφές πολυμέσων:

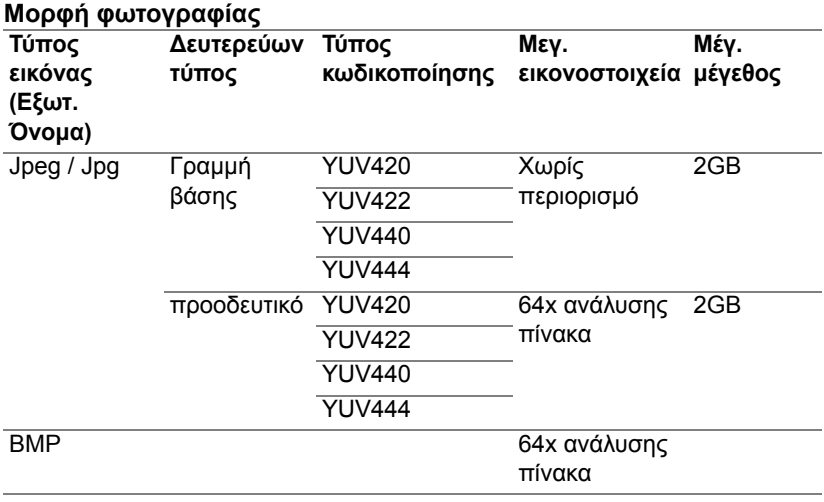

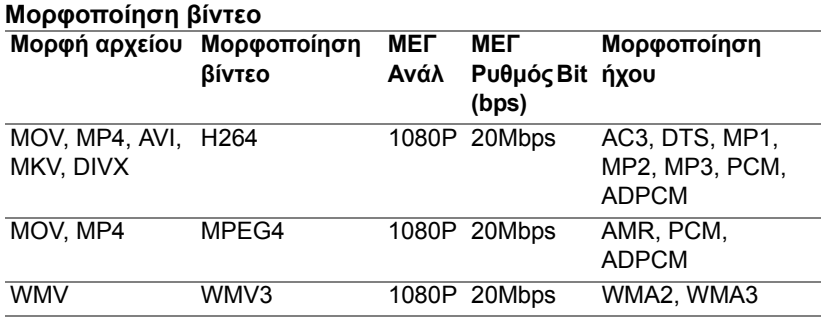

#### **Μορφή μουσικής**

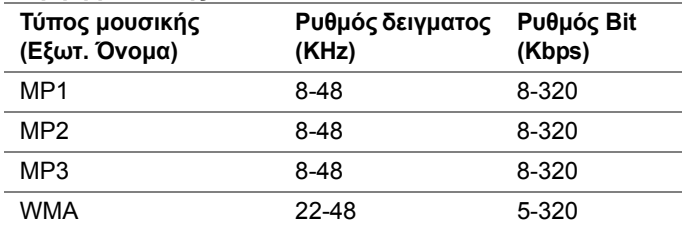

#### **Πως να ρυθμιστεί Τύπος αρχείου για Πολυμέσα με USB**

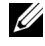

**ΣΗΜΕΙΩΣΗ:** Ένας δίσκος USB flash πρέπει να συνδεθεί στον προβολέα εάν θέλετε να χρησιμοποιήσετε τη λειτουργία USB πολυμέσων.

Ακολουθήστε αυτά τα βήματα για την αναπαραγωγή αρχείων Φωτογραφίας, Βίντεο ή Μουσικής στον προβολέα σας:

**1** Συνδέστε το καλώδιο τροφοδοσίας με μετασχηματιστή AC και ενεργοποιήστε τον προβολέα πατώντας το πλήκτρο τροφοδοσίας.

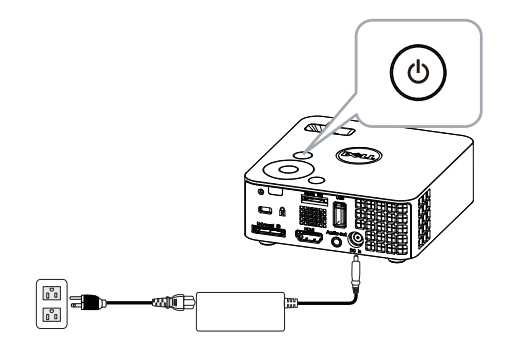

**2** Σύνδεση έναν **Δίσκο USB Flash** στον προβολέα σας.

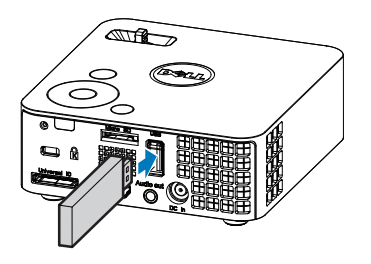

**3** Μεταβείτε στο μενού **Πηγή εισόδου**, επιλέξτε **USB** και πατήστε το πλήκτρο  $\oslash$ .

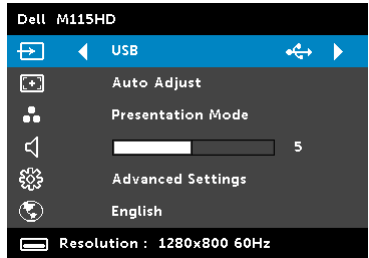

Εμφανίζεται η **Οθόνη USB** που παρουσιάζεται παρακάτω:

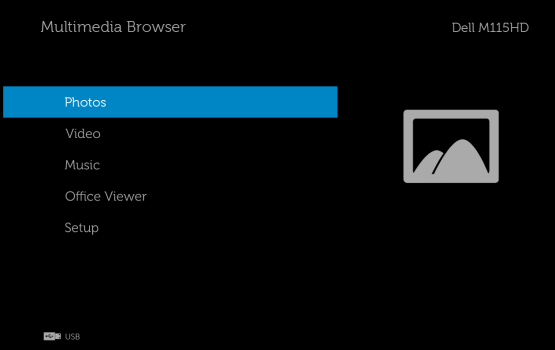

**4** Επιλέξτε τα αρχεία πολυμέσων: **Photos (Φωτογραφίες)**, **Video (Βίντεο)**, **Music (Μουσική)** ή **Office Viewer** και κατόπιν πατήστε το για να ξεκινήσει η αναπαραγωγή. Ή επιλέξτε **Setup (Εγκατάσταση)** για να αλλάξετε ρυθμίσεις πολυμέσων. Βλέπε "Ρύθμιση Πολυμέσων" στην ενότητα [σελίδα](#page-48-0) 49.

#### **Πως να ρυθμιστεί Τύπος αρχείου για Πολυμέσα με Κάρτα Micro SD**

**ΣΗΜΕΙΩΣΗ:** Μία κάρτα micro SD πρέπει να συνδεθεί στον προβολέα εάν θέλετε να χρησιμοποιήσετε τη λειτουργία micro SD πολυμέσων.

Ακολουθήστε αυτά τα βήματα για την αναπαραγωγή αρχείων Φωτογραφίας, Βίντεο ή Μουσικής στον προβολέα σας:

**1** Συνδέστε το καλώδιο τροφοδοσίας με μετασχηματιστή AC και ενεργοποιήστε τον προβολέα πατώντας το πλήκτρο τροφοδοσίας.

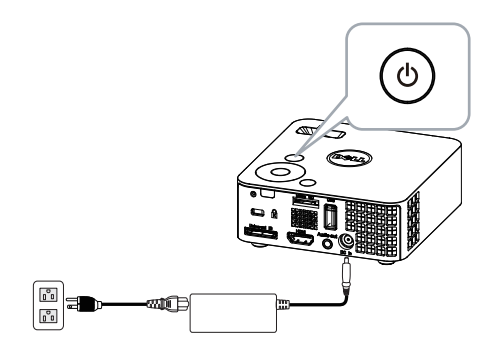

**2** Συνδέσετε μία **Κάρτα Micro SD** στον προβολέα σας. Η πηγή εισόδου εικόνας θα μεταβεί αυτόματα στην οθόνη micro SD, όταν συνδέσετε μία κάρτα micro SD.

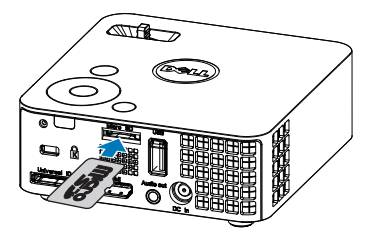

**3** Μεταβείτε στο μενού **Πηγή εισόδου**, επιλέξτε την επιλογή **Micro SD** και πατήστε το πλήκτρο.

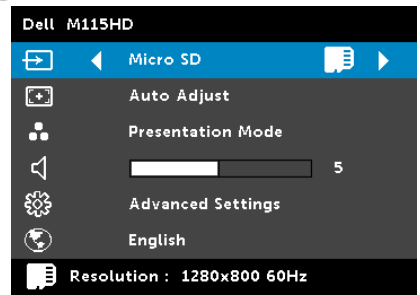

Εμφανίζεται η **Οθόνη Micro SD** που παρουσιάζεται παρακάτω:

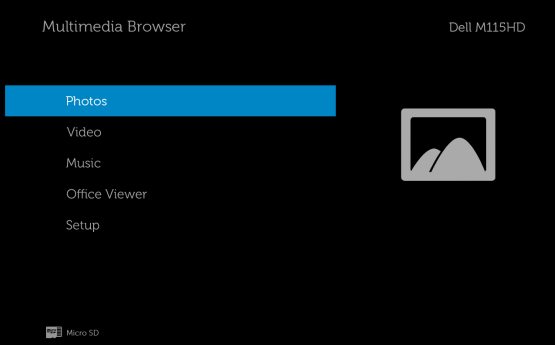

**4** Επιλέξτε τα αρχεία πολυμέσων: **Photos (Φωτογραφίες)**, **Video (Βίντεο)**, **Music (Μουσική)** ή **Office Viewer** και κατόπιν πατήστε το για να ξεκινήσει η αναπαραγωγή. Ή επιλέξτε **Setup (Εγκατάσταση)** για να αλλάξετε ρυθμίσεις πολυμέσων. Βλέπε "Ρύθμιση Πολυμέσων" στην ενότητα [σελίδα](#page-48-0) 49.

#### **Πως να ρυθμιστεί Τύπος αρχείου για Πολυμέσα με Εσωτερική μνήμη**

Ακολουθήστε αυτά τα βήματα για την αναπαραγωγή αρχείων Φωτογραφίας, Βίντεο ή Μουσικής στον προβολέα σας:

**1** Συνδέστε το καλώδιο τροφοδοσίας με μετασχηματιστή AC και ενεργοποιήστε τον προβολέα πατώντας το πλήκτρο τροφοδοσίας.

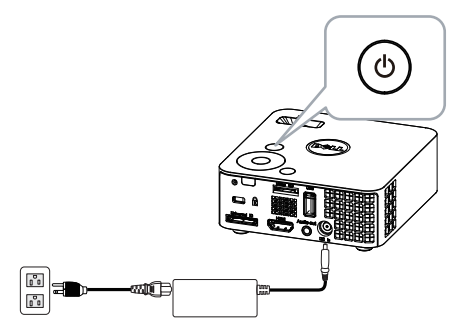

**2** Μεταβείτε στο μενού **Πηγή εισόδου**, επιλέξτε την επιλογή **Internal Memory (Εσωτερική Μνήμη)** και πατήστε το  $\heartsuit$  πλήκτρο.

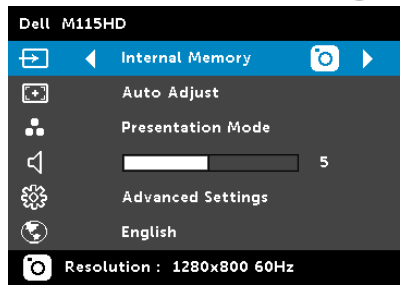

Εμφανίζεται η οθόνη **Internal Memory (Εσωτερική Μνήμη)** που παρουσιάζεται παρακάτω:

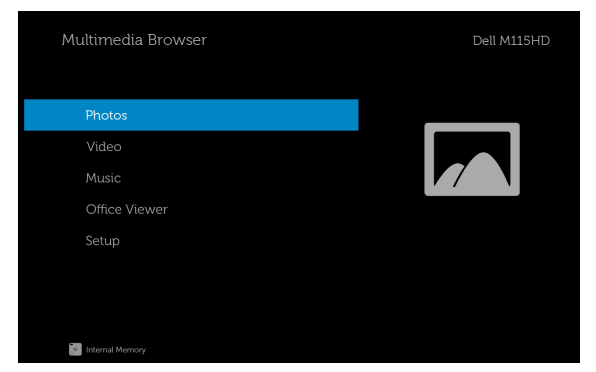

**3** Επιλέξτε τα αρχεία πολυμέσων: **Photos (Φωτογραφίες)**, **Video (Βίντεο)**, **Music (Μουσική)** ή **Office Viewer** και κατόπιν πατήστε το για να ξεκινήσει η αναπαραγωγή. Ή επιλέξτε **Setup (Εγκατάσταση)** για να αλλάξετε ρυθμίσεις πολυμέσων. Βλέπε "Ρύθμιση Πολυμέσων" στην ενότητα [σελίδα](#page-48-0) 49.

#### **Office Viewer για USB, SD και Εσωτερική Μνήμη**

Η ιδιότητα Office Viewer σας επιτρέπει να χρησιμοποιείτε αρχεία MS Excel, MS Word, MS PowerPoint και PDF.

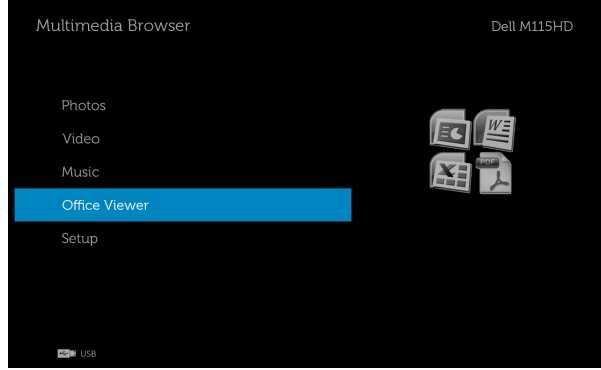

#### **Εισαγωγή στα πλήκτρα**

Χρησιμοποιήστε τα πλήκτρα επάνω, κάτω, αριστερά και δεξιά για πλοήγηση και το πλήκτρο  $\widehat{\curvearrowright}$  στον πίνακα ελέγχου ή στο τηλεχειριστήριο του προβολέα σας για επιλογή.

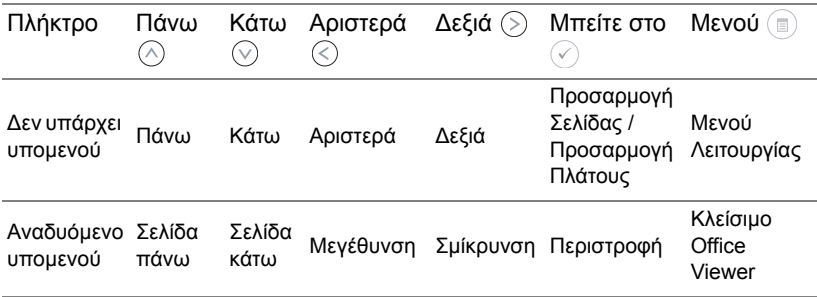

#### <span id="page-48-0"></span>**ΡΥΘΜΙΣΗ Πολυμέσων για USB, Micro SD και Εσωτερική Μνήμη**

Το μενού ρύθμισης πολυμέσων σας επιτρέπει να αλλάξετε τις ρυθμίσεις για Φωτογραφία, Βίντεο και Μουσική.

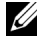

**ΣΗΜΕΙΩΣΗ:** Το μενού ρύθμισης πολυμέσων και οι ρυθμίσεις είναι ίδια για USB, Micro SD και Εσωτερική Μνήμη.

#### **PHOTO SETUP (ΡΥΘΜΙΣΗ ΦΩΤΟΓΡΑΦΙΑΣ)**

Επιλέξτε και πατήστε ( $\heartsuit$ ) για να ενεργοποιήσετε το μενού ρύθμισης φωτογραφιών. Το μενού ρύθμισης φωτογραφιών παρέχει τις ακόλουθες επιλογές:

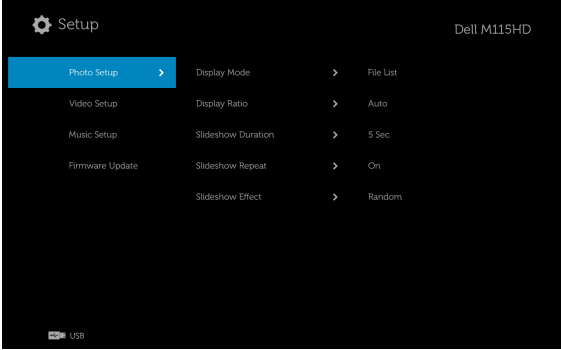

**DISPLAY MODE (ΛΕΙΤΟΥΡΓΊΑ ΠΡΟΒΟΛΉΣ)—Πατήστε το ⊘ή το ⊘για να** επιλέξετε τη λειτουργία οθόνης της φωτογραφίας στην οθόνη. Οι επιλογές είναι: **File List (Λίστα Αρχείου)**, **Thumbnail (Μικρογραφία)** και **Slideshow (Προβολή παρουσίασης)**.

**DISPLAY RATIO (ΛΌΓΟΣ ΟΘΌΝΗΣ)—Πατήστε το ⊘ή το ⊙ για να επιλέξετε** τον λόγο οθόνης της φωτογραφίας ως **Auto (Αυτόματη)** (αρχικός λόγος) ή **Full (Πλήρης)** (πλήρης οθόνη).

**SLIDESHOW DURATION (ΔΙΆΡΚΕΙΑ ΠΡΟΒΟΛΉΣ ΠΑΡΟΥΣΊΑΣΗΣ)—**Πατήστε το  $\overline{\langle}$  ή το  $\overline{\langle}$  για να επιλέξετε τη διάρκεια της προβολής παρουσίασης. Η εικόνα θα μεταβεί αυτόματα στην επόμενη φωτογραφία μετά από τη λήξη. Οι επιλογές είναι: **5 sec (5 δευτ.)**, **15 sec (15 δευτ.)**, **30 sec (30 δευτ.)**, **1 min (1 λεπτά)**, **5 min (5 λεπτά)** και **15 min (15 λεπτά)**.

**SLIDESHOW REPEAT (ΕΠΑΝΆΛΗΨΗ ΠΡΟΒΟΛΉΣ ΠΑΡΟΥΣΊΑΣΗΣ)—**Επιλέξτε **On (Ενεργοποίηση)** για να επαναλαμβάνεται πάντα η προβολή παρουσίασης. Ή επιλέξτε "**Off (Ανενερ)**" για να διακοπεί η προβολή παρουσίασης όταν μεταβείτε στην τελευταία σελίδα.

**SLIDESHOW EFFECT (ΕΦΈ ΠΡΟΒΟΛΉΣ ΠΑΡΟΥΣΊΑΣΗΣ)—**Πατήστε το ή το για να επιλέξετε ποιο εφέ προβολής παρουσίασης θέλετε. Οι επιλογές είναι: **Random (Τυχαία)**, **Rect (Τετρ.)**, **Off (Ανενερ)**, **Snake (Φίδι)**, **Partition (Διαμέρισμα)**, **Erase (Απαλοιφή)**, **Blinds (Κουρτίνες)**, **Lines (Γραμμές)**, **GridCross (Διασταυρούμενο Πλέγμα)**, **Cross (Σταυρός)** και **Spiral (Σπιράλ)**.

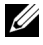

**ΣΗΜΕΙΩΣΗ:** Η λειτουργία Διάρκεια προβολής παρουσίασης, Επανάληψη Προβολής παρουσίασης και Εφέ προβολής παρουσίασης υποστηρίζει μόνον τη λειτουργία Προβολής παρουσίασης.

#### **VIDEO SETUP (ΡΥΘΜΙΣΗ ΕΙΚΟΝΑΣ)**

Επιλέξτε και πατήστε ⊘ για να ενεργοποιήσετε το μενού ρύθμισης βίντεο. Το μενού ρύθμισης βίντεο παρέχει τις ακόλουθες επιλογές:

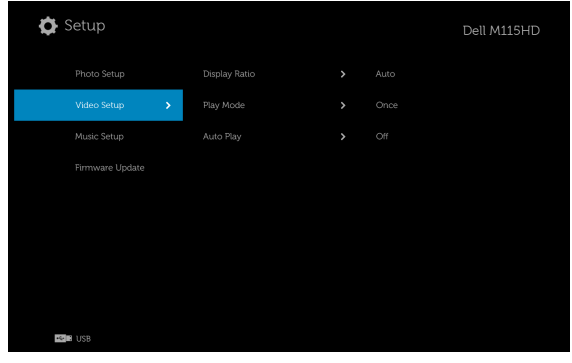

**DISPLAY RATIO (ΛΌΓΟΣ ΟΘΌΝΗΣ)—Πατήστε το ⊘ή το √ για να επιλέξετε** τον λόγο οθόνης του Βίντεο.

**AUTO (ΑΥΤΌΜΑΤΗ)—**Διατηρείται η αρχική αναλογία οθόνης.

**ORIGINAL SIZE (ΑΡΧΙΚΌ ΜΈΓΕΘΟΣ)—**Εμφανίζεται το βίντεο στο αρχικό μέγεθος του περιεχομένου.

**PLAY MODE (ΚΑΤΆΣΤΑΣΗ ΑΝΑΠΑΡΑΓΩΓΉΣ)—**Πατήστε το ή το για να επιλέξετε την κατάσταση αναπαραγωγής βίντεο. Οι επιλογές είναι: **Once (Μία φορά)**, **Repeat Once (Μία επανάληψη)**, **Repeat (Επανάληψη)** και **Random (Τυχαία)**.

**AUTO PLAY (ΑΥΤΌΜΑΤΗ ΑΝΑΠΑΡΑΓΩΓΉ)—**Επιλέξτε **On (Ενεργοποίηση)** για να αναπαραχθεί το βίντεο αυτόματα κατά την είσοδο στη λίστα βίντεο.

#### **MUSIC SETUP (ΡΥΘΜΙΣΗ ΜΟΥΣΙΚΗΣ)**

Επιλέξτε και πατήστε  $\heartsuit$  για να ενεργοποιήσετε το μενού ρύθμισης μουσικής. Το μενού ρύθμισης μουσικής παρέχει τις ακόλουθες επιλογές:

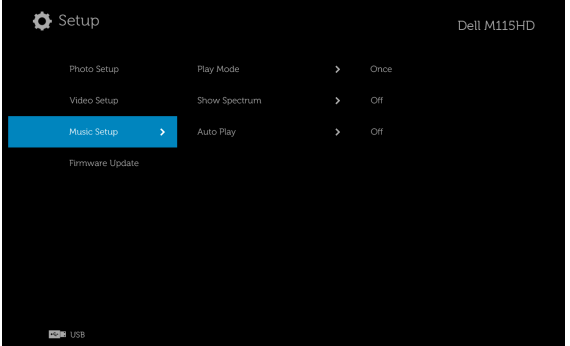

**PLAY MODE (ΚΑΤΆΣΤΑΣΗ ΑΝΑΠΑΡΑΓΩΓΉΣ)—**Πατήστε το ή το για να επιλέξετε την κατάσταση αναπαραγωγής μουσικής. Οι επιλογές είναι: **Once (Μία φορά)**, **Repeat Once (Μία επανάληψη)**, **Repeat (Επανάληψη)** και **Random (Τυχαία)**.

**SHOW SPECTRUM (ΕΜΦΆΝΙΣΗ ΦΆΣΜΑΤΟΣ)—**Επιλέξτε**On (Ενεργοποίηση)** για να εμφανιστεί το σενάριο φάσματος κατά την αναπαραγωγή της μουσικής.

**AUTO PLAY (ΑΥΤΌΜΑΤΗ ΑΝΑΠΑΡΑΓΩΓΉ)—**Επιλέξτε **On (Ενεργοποίηση)** για να αναπαραχθεί η μουσική αυτόματα κατά την είσοδο στη λίστα μουσικής.

#### **FIRMWARE UPDATE (Ενημέρωση υλικολογισμικού)**

Επιλέξτε και πατήστε  $\curvearrowright$  για να ενεργοποιήσετε το μενού ενημέρωσης firmware (υλικολογισμικό). Το μενού ενημέρωσης firmware (υλικολογισμικό) παρέχει τις ακόλουθες επιλογές:

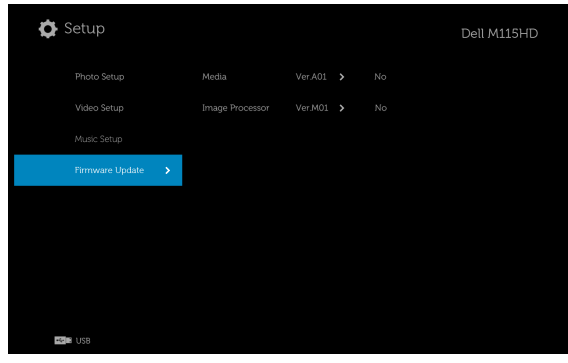

**MEDIA (ΠΟΛΥΜΈΣΑ)—**Επιλέξτε "**Yes (Ναι)**" για να εισέλθετε στην οθόνη ενημέρωσης του firmware (υλικολογισμικό), και στη συνέχεια επιλέξτε 'Επιβεβαίωση' για να ενημερώσετε το firmware (υλικολογισμικό) των μέσων σας από την κάρτα micro SD και το USB flash drive.

**IMAGE PROCESSOR (ΕΠΕΞΕΡΓΑΣΤΉ ΕΙΚΌΝΑΣ)—**Επιλέξτε "**Yes (Ναι)**" για να εισέλθετε στην οθόνη ενημέρωσης του firmware (υλικολογισμικό), και στη συνέχεια επιλέξτε 'Επιβεβαίωση' για να ενημερώσετε το firmware (υλικολογισμικό) του αποκωδικοποιητή βίντεο από την κάρτα micro SD και το USB flash drive.

**ΣΗΜΕΙΩΣΗ:** Τα μέσα και η αναβάθμιση του firmware (υλικολογισμικό) του επεξεργαστή εικόνας υποστηρίζουν διεπαφή micro SD και USB flash drive. Βεβαιωθείτε ότι το **Media (Πολυμέσα)** και το firmware (υλικολογισμικό) **Image Processor (Επεξεργαστή εικόνας)** (αρχεία \*.bin και \*.inf) βρίσκονται στο ριζικό κατάλογο της κάρτας Micro SD (ή του USB flash drive).

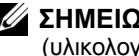

**ΣΗΜΕΙΩΣΗ:** Μπορείτε να πραγματοποιήσετε λήψη του firmware (υλικολογισμικό) των αρχείων "μέσα και επεξεργαστής εικόνας" στην διαδικτυακή τοποθεσία της Dell στη διεύθυνση **dell.com/support**.

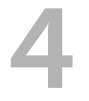

# <span id="page-52-2"></span><span id="page-52-1"></span><span id="page-52-0"></span>4 **Αντιμετώπιση προβλημάτων του προβολέα σας**

Αν έχετε προβλήματα με τον προβολέα, δείτε τις ακόλουθες συμβουλές αντιμετώπισης προβλημάτων. Αν το πρόβλημα δεν επιλυθεί, επικοινωνήστε με την Dell (ανατρέξτε στην ενότητα Επικοινωνία με τη Dell στη σελίδα [σελίδα](#page-61-1) 62).

Δεν εμφανίζεται καμία εικόνα στην οθόνη

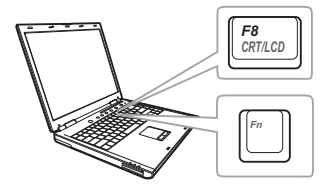

#### **Πρόβλημα Πιθανή Λύση**

- <span id="page-52-3"></span>• Βεβαιωθείτε ότι ο προβολέας είναι ενεργοποιημένος.
- Βεβαιωθείτε ότι έχετε επιλέξει την σωστή πηγή εισόδου στο μενού INPUT SOURCE (ΠΗΓΗ ΕΙΣΟΔΟΥ).
- Σιγουρευτείτε πως είναι ενεργοποιημένη η εξωτερική θύρα γραφικών. Αν χρησιμοποιείτε φορητό υπολογιστή της Dell, πατήστε το [Fm | [Fm | Conco] (Fn+F8). Για άλλους υπολογιστές, ανατρέξτε στην αντίστοιχη τεκμηρίωσή τους. Εάν δεν προβάλλονται σωστά οι εικόνες, αναβαθμίστε τη μονάδα βίντεο το υπολογιστή σας. Για υπολογιστές Dell, δείτε dell.com/support.
- Σιγουρευτείτε πως όλα τα καλώδια έχουν συνδεθεί με ασφάλεια. Δείτε "[Σύνδεση](#page-6-1) του [Προβολέα](#page-6-1) σας" στη σελίδα 7.
- Σιγουρευτείτε πως οι ακίδες στις υποδοχές δεν έχουν λυγίσει ή σπάσει.
- Χρησιμοποιήστε το **Test Pattern (Μοτίβο Δοκιμής)** στο **Projector Settings (Ρυθμίσεις προβολέα)** του μενού **Advanced Settings (Ρυθμίσεις για προχωρημένους)**. Σιγουρευτείτε πως τα χρώματα του μοτίβου ελέγχου είναι σωστά.

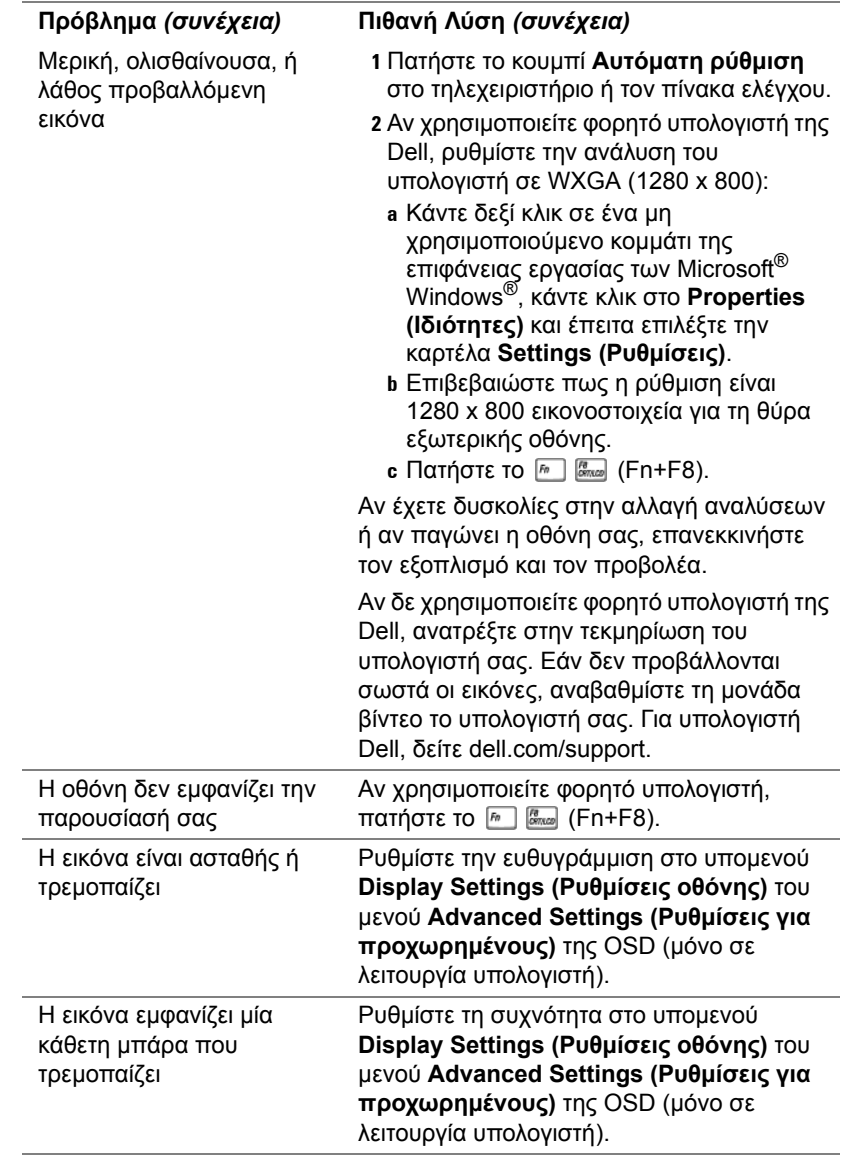

<span id="page-54-0"></span>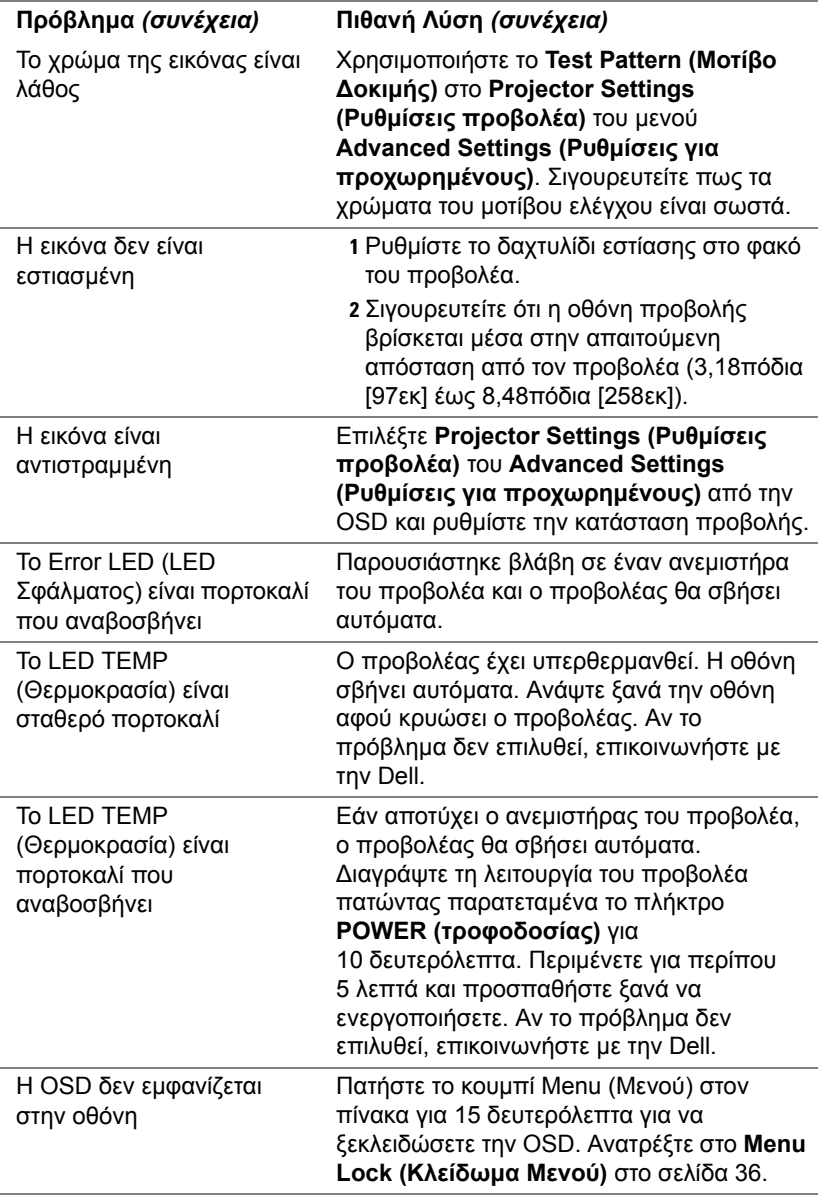

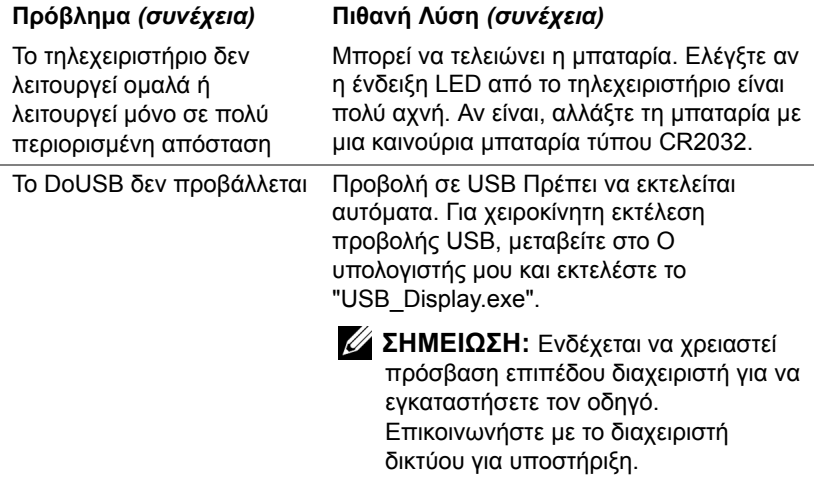

ł,

#### <span id="page-56-1"></span><span id="page-56-0"></span>**Σήματα καθοδήγησης**

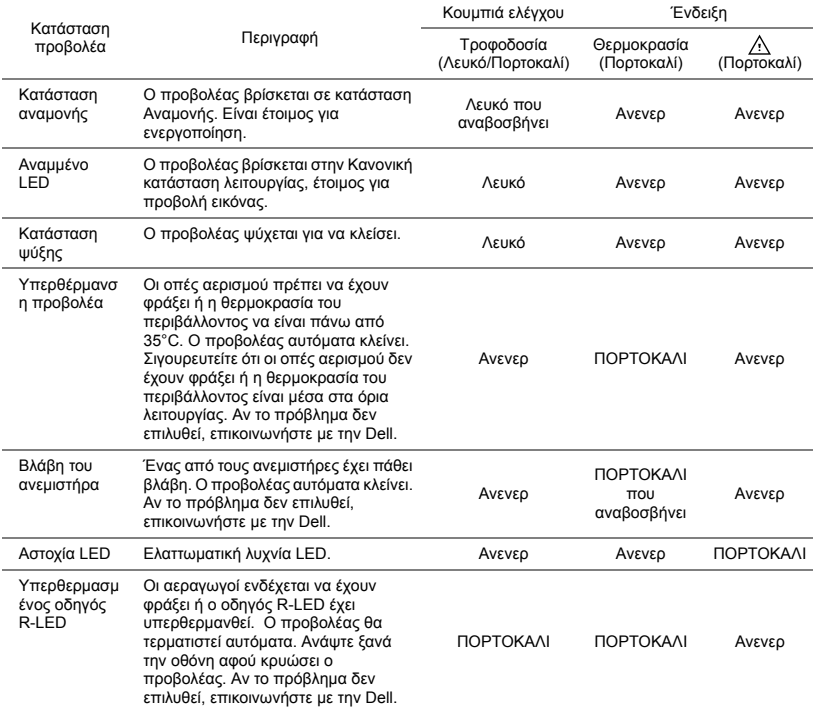

# <span id="page-57-0"></span>5 **Προδιαγραφές**

<span id="page-57-17"></span><span id="page-57-16"></span><span id="page-57-15"></span><span id="page-57-14"></span><span id="page-57-13"></span><span id="page-57-12"></span><span id="page-57-11"></span><span id="page-57-10"></span><span id="page-57-9"></span><span id="page-57-8"></span><span id="page-57-7"></span><span id="page-57-6"></span><span id="page-57-5"></span><span id="page-57-4"></span><span id="page-57-3"></span><span id="page-57-2"></span><span id="page-57-1"></span>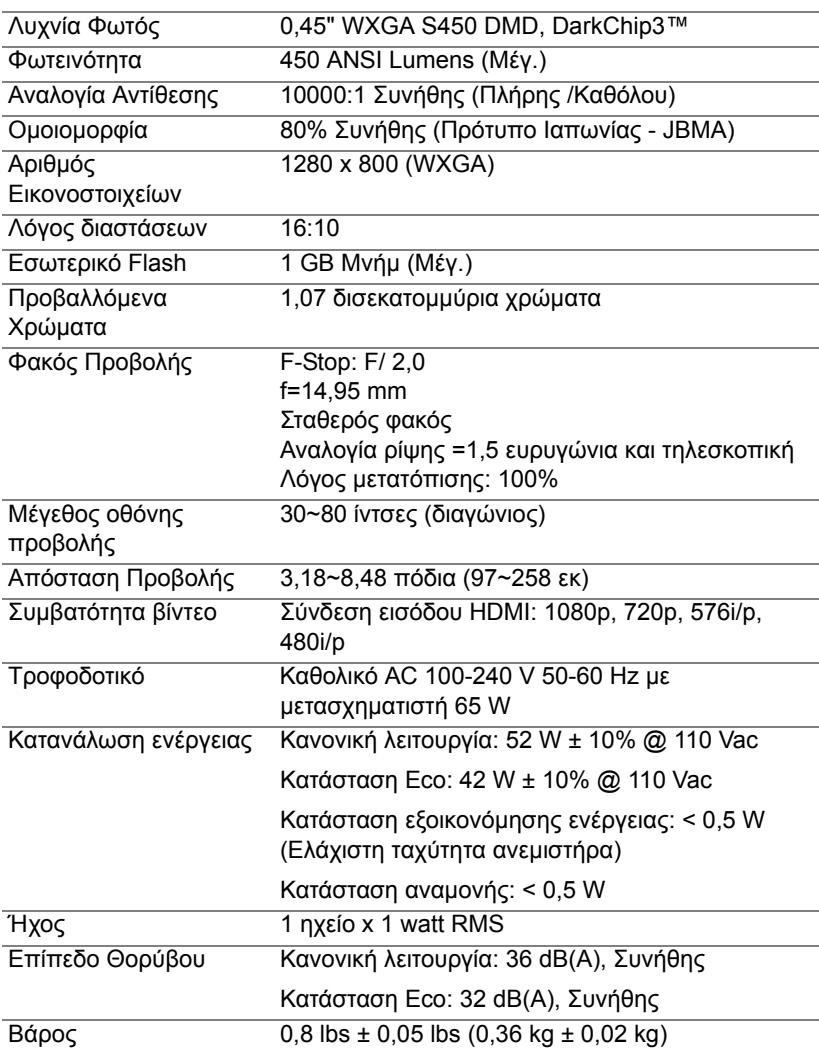

<span id="page-58-0"></span> $\overline{\Delta}$ ιαστάσεις (Π x Υ x Β) 4,14 x 1,43 x 4,09 ίντσες (105,3 x 36,5 x 104 mm)

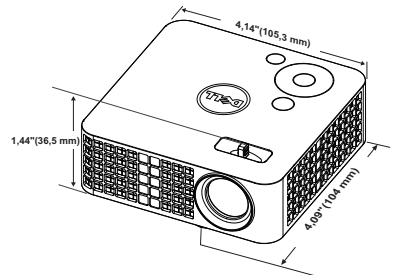

<span id="page-58-2"></span><span id="page-58-1"></span>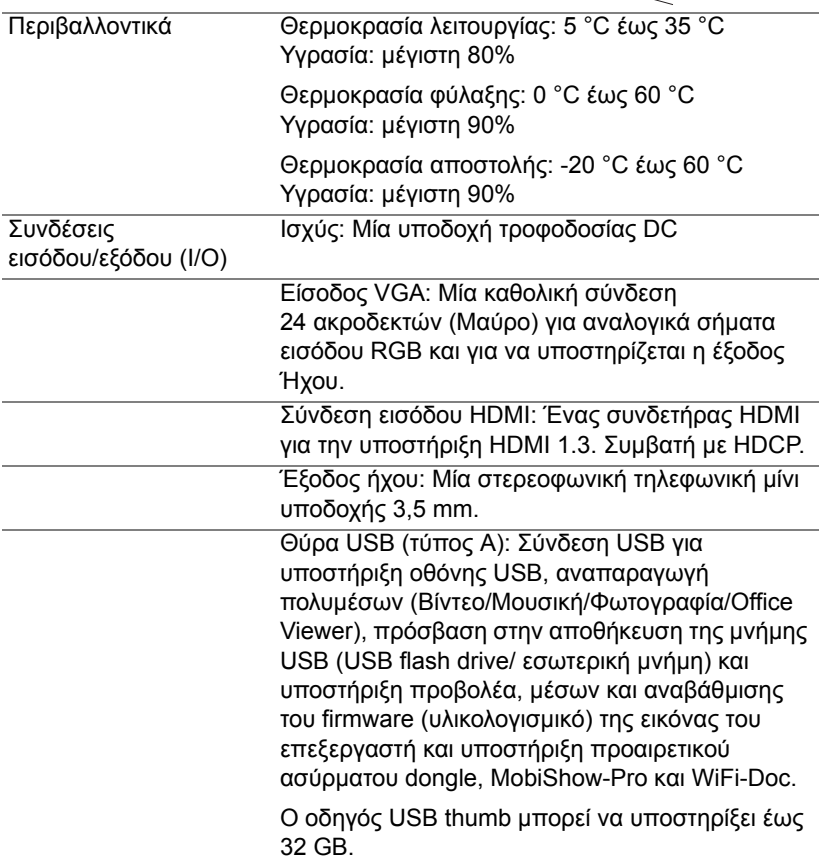

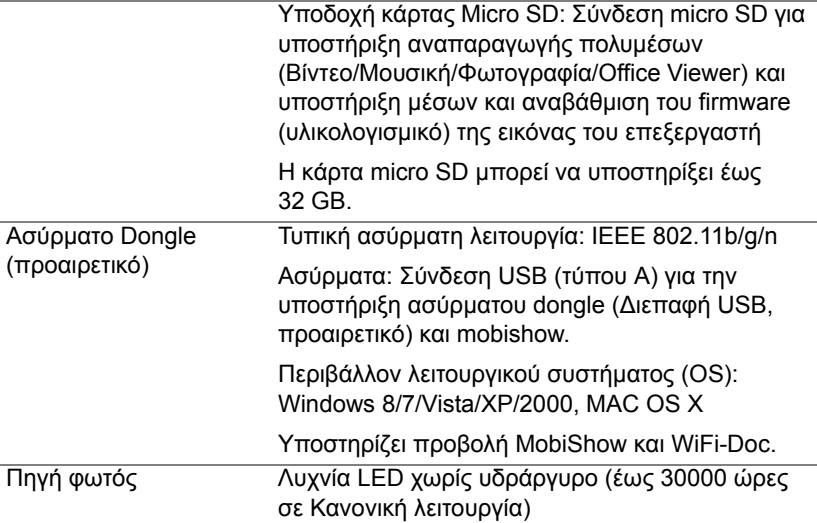

**ΣΗΜΕΙΩΣΗ:** Η βαθμονόμηση για τη ζωή του LED για οποιοδήποτε προβολέα είναι ένα μέτρο μόνον της υποβάθμισης της φωτεινότητας και δεν πρόκειται για μία προδιαγραφή για τον χρόνο που χρειάζεται ένα LED για να αποτύχει και να σταματήσει την εξαγωγή φωτός. Η ζωή του LED ορίζεται ως ο χρόνος που χρειάζεται για περισσότερο από 50 τοις εκατό ενός πληθυσμού δείγματος ενός LED για να μειωθεί η φωτεινότητα κατά περίπου 50 τοις εκατό των βαθμονομημένων lumens για το συγκεκριμένο LED. Η βαθμονόμηση της ζωής του LED δεν εγγυάται με κανένα τρόπο. Ο πραγματικός χρόνος ζωής ενός LED προβολέα διαφέρει ανάλογα με τις συνθήκες λειτουργίας και τους τρόπους χρήσης. Η χρήση ενός προβολέα σε συνθήκες πίεσης, μεταξύ των οποίων περιλαμβάνονται και τα περιβάλλοντα με σκόνη, με υψηλές θερμοκρασίες πολλές ώρες ημερησίως και η απότομη απενεργοποίηση είναι πολύ πιθανόν να οδηγήσουν σε μικρότερο χρόνο ζωής του LED ή πιθανόν και σε ζημία στο LED.

#### **Λειτουργίες Συμβατότητας (Ψηφιακή)**

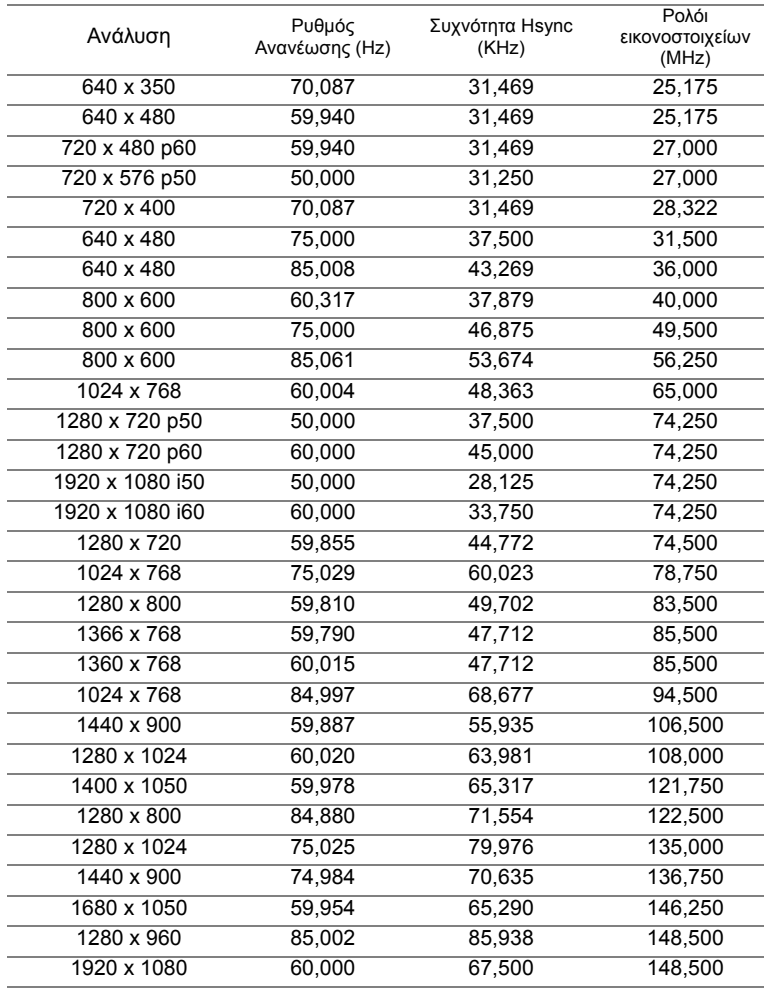

# <span id="page-61-0"></span>6 **Επικοινωνία με τη Dell**

<span id="page-61-1"></span>Για τους πελάτες στις ΗΠΑ, καλέστε 800-WWW-DELL (800-999-3355).

<span id="page-61-2"></span>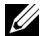

**ΣΗΜΕΙΩΣΗ:** Εάν δεν διαθέτετε ενεργή σύνδεση για το διαδίκτυο, μπορείτε να βρείτε τα στοιχεία επικοινωνίας στην απόδειξη αγοράς, το δελτίο συσκευασίας, τον λογαριασμό ή τον κατάλογο προϊόντων της Dell.

H Dell™ παρέχει πολλές επιλογές διαδικτυακής και τηλεφωνικής υποστήριξης και υπηρεσιών. Η διαθεσιμότητα διαφέρει ανά χώρα και προϊόν και ορισμένες υπηρεσίες μπορεί να μην διατίθενται στην περιοχή σας. Αν θέλετε να επικοινωνήσετε με τη Dell σχετικά με ζητήματα πωλήσεων, τεχνικής υποστήριξης ή εξυπηρέτησης πελατών:

- **1** Επισκεφθείτε τη διεύθυνση www.dell.com/contactDell.
- **2** Επιλέξτε την περιοχή σας στο διαδραστικό χάρτη.
- **3** Επιλέξτε ένα τμήμα για επικοινωνία.
- **4** Επιλέξτε τον κατάλληλο δεσμό υπηρεσίας ή υποστήριξης με βάση την ανάγκη σας.

# <span id="page-62-0"></span>7 **Παράρτημα: Γλωσσάριο**

<span id="page-62-1"></span>**ANSI Lumens** — Ένα πρότυπο για τη μέτρηση της φωτεινότητας. Υπολογίζεται διαιρώντας μια εικόνα ενός τετραγωνικού μέτρου σε εννιά όμοια τετράγωνα, μετρώντας τα λουξ (ή τη φωτεινότητα) στο κέντρο κάθε τετραγώνου και λαμβάνοντας το μέσο όρο αυτών των εννιά σημείων. **Λόγος διαστάσεων** — Η πιο δημοφιλής αναλογία εικόνας είναι 4:3 (4 προς 3). Οι πρώτες τηλεοράσεις και τα φορμά εικόνας του υπολογιστή είναι σε αναλογία εικόνας 4:3, που σημαίνει πως το πλάτος της εικόνας είναι 4/3 φορές μεγαλύτερο του ύψους της.

**Φωτεινότητα** — Η ποσότητα του φωτός που εκπέμπεται από μια οθόνη ή μια οθόνη προβολέα ή συσκευή προβολής. Η φωτεινότητα του προβολέα μετράται σε μονάδες ANSI lumens.

**Θερμοκρασία Χρώματος** — Η χρωματική εμφάνιση του λευκού φωτός. Η χαμηλή θερμοκρασία χρώματος έχει ως αποτέλεσμα πιο 'ζεστό' φως (περισσότερο κίτρινο/κόκκινο) ενώ η υψηλή θερμοκρασία χρώματος έχει ως αποτέλεσμα πιο 'κρύο' φως (περισσότερο μπλε). Η πρότυπη μονάδα μέτρησης της θερμοκρασίας χρώματος είναι το Kelvin (K).

**Συμπιεσμένη Ανάλυση** — Εάν οι εικόνες εισόδου έχουν υψηλότερη ανάλυση από την ανάλυση του προβολέα, η επακόλουθη εικόνα θα κλιμακωθεί ώστε να ταιριάζει με την ανάλυση που υποστηρίζει ο προβολέας. Η συμπίεση σε μια ψηφιακή συσκευή σημαίνει ότι κάποιο περιεχόμενο της εικόνας θα χαθεί.

**Αναλογία Αντίθεσης** — Το εύρος των φωτεινών και των σκοτεινών τιμών σε μια εικόνα ή η αναλογία ανάμεσα στις μέγιστες και τις ελάχιστες τιμές τους. Υπάρχουν δύο μέθοδοι που χρησιμοποιούνται από τη βιομηχανία προβολέων για τη μέτρηση της αναλογίας:

- **1** *Πλήρης/Καθόλου* μετρά την αναλογία της εξόδου φωτός πλήρως λευκής εικόνας (full on) και της εξόδου φωτός πλήρως μαύρης (full off) εικόνας.
- **2** *ANSI* μετρά ένα μοτίβο 16 εναλλασσόμενων μαύρων και άσπρων τετραγώνων. Η μέση έξοδος φωτός από τα λευκά τετράγωνα διαιρείται με τη μέση έξοδο φωτός από τα μαύρα τετράγωνα για να προσδιορίσει την αναλογία αντίθεσης ANSI.

Η αντίθεση *Πλήρης/Καθόλου* είναι πάντα μεγαλύτερος αριθμός από την αντίθεση ANSI για τον ίδιο προβολέα.

**dB** — ντεσιμπέλ — Μια μονάδα που χρησιμοποιείται για να εκφράσει τη σχετική διαφορά στην ισχύ ή την ένταση, συνήθως ανάμεσα σε δύο ακουστικά ή ηλεκτρικά σήματα, η οποία ισούται με δέκα φορές το λογάριθμο της αναλογίας των δύο επιπέδων.

**Διαγώνιος Οθόνης** — Μια μέθοδος μέτρησης του μεγέθους μιας οθόνης ή μιας προβαλλόμενης εικόνας. Η μέτρηση γίνεται από τη μια γωνία στην απέναντι γωνία. Μια οθόνη με ύψος 9 πόδια (2,74μ) και πλάτος 12 πόδια (3,6μ) έχει διαγώνιο 15 πόδια (4,57μ). Το παρόν έγγραφο υποθέτει πως οι διαστάσεις της διαγωνίου είναι για την παραδοσιακή αναλογία 4:3 μιας εικόνας υπολογιστή όπως στο παραπάνω παράδειγμα.

**DLP®** —Digital Light Processing™ (Ψηφιακή Επεξεργασία Φωτός)— Μια τεχνολογία αντανακλαστικής προβολής που αναπτύχθηκε από την Texas Instruments και η οποία χρησιμοποιεί μικρούς χειριζόμενους καθρέπτες. Το φως που περνάει από ένα φίλτρο χρώματος στέλνεται στους καθρέπτες DLP οι οποίοι κατανέμουν τα RGB χρώματα σε μια εικόνα η οποία προβάλλεται στην οθόνη, μια συσκευή αλλιώς γνωστή ως DMD.

**DMD** — Digital Micro- Mirror Device — Κάθε DMD αποτελείται από χιλιάδες κεκλιμένους, μικροσκοπικούς καθρέπτες από κράμα αλουμινίου που είναι προσαρτημένοι σε ένα κρυμμένο ζύγωμα.

**Εστιακή Απόσταση** — Η απόσταση από την επιφάνεια ενός φακού μέχρι το σημείο εστίασής του.

**Συχνότητα** — Είναι ο ρυθμός της επανάληψης των ηλεκτρικών σημάτων σε κύκλους ανά δευτερόλεπτο. Μετριέται σε Hz (Hertz).

**HDCP** — Πρωτόκολλο Προστασίας Ψηφιακού Περιεχομένου Ευρείας Ζώνης — Μία προδιαγραφή που ανέπτυξε η Intel™ Corporation για να προστατεύσει τη ψηφιακή διασκέδαση μέσω ψηφιακής διεπαφής όπως DVI, HDMI.

**HDMI** — Διεπαφή πολυμέσων υψηλής ανάλυσης — Το HDMI μεταφέρει σήμα βίντεο υψηλής ανάλυσης Μην συμπιεσμένο μαζί με ψηφιακό ήχο και δεδομένα ελέγχου συσκευής σε μια και μόνο υποδοχή.

**Hz (Hertz)** — Μονάδα συχνότητας.

**Διόρθωση Τραπεζίου** — Συσκευή που διορθώνει μια εικόνα από την παραμόρφωση (συνήθως ένα εφέ πλατιάς κορυφής με στενή βάση) μιας προβαλλόμενης εικόνας η οποία προκαλείται από λάθος γωνία του προβολέα σε σχέση με την οθόνη.

**Μέγιστη Απόσταση** — Η απόσταση από την οθόνη στην οποία μπορεί ο προβολέας να προβάλει μια εικόνα η οποία μπορεί να χρησιμοποιηθεί (είναι αρκετά φωτεινή) σε ένα τελείως σκοτεινό δωμάτιο.

**Μέγιστο Μέγεθος Εικόνας** — Η μεγαλύτερη εικόνα που μπορεί να προβάλει ένας προβολέας σε ένα σκοτεινό δωμάτιο. Αυτό συνήθως περιορίζεται από το εστιακό εύρος των οπτικών.

**Ελάχιστη Απόσταση** — Η κοντινότερη θέση στην οποία μπορεί να εστιάσει ένας προβολέας μια εικόνα στην οθόνη.

**NTSC** — National Television Standards Committee. Πρότυπο βίντεο και μεταδόσεων της Βορείου Αμερικής, με φορμά βίντεο 525 γραμμές στα 30 πλαίσια ανά δευτερόλεπτο.

**PAL** — Phase Alternating Line. Ευρωπαϊκό πρότυπο βίντεο και μεταδόσεων, με φορμά βίντεο 625 γραμμές στα 25 πλαίσια ανά δευτερόλεπτο.

**Αντίστροφη Εικόνα** — Λειτουργία που σας επιτρέπει να αντιστρέψετε την εικόνα οριζοντίως. Όταν χρησιμοποιείται σε κανονικό περιβάλλον πρόσθιας προβολής, το κείμενο, τα γραφικά κτλ είναι ανάποδα. Η αντίστροφη εικόνα χρησιμοποιείται για οπίσθια προβολή.

**SVGA** — Super Video Graphics Array — αριθμός εικονοστοιχείων 800 x 600.

**SXGA** — Super Extended Graphics Array — αριθμός εικονοστοιχείων 1280 x 1024.

**UXGA** — Ultra Extended Graphics Array — αριθμός εικονοστοιχείων 1600 x 1200.

**VGA** — Video Graphics Array — αριθμός pixel 640 x 480.

**XGA** — Extended Video Graphics Array — αριθμός εικονοστοιχείων 1024 x 768.

**WXGA** — Wide Extended Graphics Array — αριθμός pixel 1280 x 800.

**Φακός Εστίασης** — Φακός με μεταβλητή εστιακή απόσταση που επιτρέπει στο χειριστή να μετακινήσει αυτό που βλέπει μέσα η έξω, κάνοντάς το μικρότερο ή μεγαλύτερο.

**Αναλογία Φακών Εστίασης** — Είναι η αναλογία ανάμεσα στη μικρότερη και τη μεγαλύτερη εικόνα που μπορεί να προβάλει ένας φακός από μια σταθερή απόσταση. Για παράδειγμα, μια αναλογία φακών εστίασης 1,4:1 σημαίνει πως μια εικόνα 10 ποδιών (3μ) χωρίς εστίαση θα ήταν μια εικόνα 14 ποδιών (4,2μ) ποδιών με πλήρη εστίαση.

# **Ευρετήριο**

## **D**

Dell επικοινωνία [62](#page-61-1), [63](#page-62-1)

#### **M**

Menu Position (Θέση Μενού) [36](#page-35-1)

Menu Settings (Ρυθμίσεις μενού) [36](#page-35-2)

Menu Timeout (Χρόνος Εμφάνισης Μενού) [36](#page-35-3)

Menu Transparency (Διαφάνεια Μενού) [36](#page-35-4)

#### **P**

Power Saving (Εξοικονόμηση ενέργειας) [39](#page-38-0)

Power Settings (Ρυθμίσεις ρεύματος) [39,](#page-38-1) [40](#page-39-0)

## **T**

Test Pattern (Μοτίβο Δοκιμής) [34](#page-33-0)

#### **Ε**

Ενεργοποίηση / Απενεργοποίηση του προβολέα Απενεργοποίηση του προβολέα [15](#page-14-3)

Ενεργοποίηση του προβολέα [15](#page-14-4)

Επαναφορά, Εργοστασιακές Ρυθμίσεις [35](#page-34-0)

Επικοινωνία με την Dell [4](#page-3-1), [55](#page-54-0)

Επίλυση Προβλημάτων [53](#page-52-2) Επικοινωνία με την Dell [53](#page-52-3)

#### **Θ**

Θύρες σύνδεσης Θύρα καλωδίου ασφαλείας [7](#page-6-2) Σύνδεση HDMI [7](#page-6-3) Σύνδεση εισόδου DC [7](#page-6-4) Σύνδεση εξόδου ήχου [7](#page-6-5) Κ

Κεντρική Μονάδα [5](#page-4-2) Δαχτυλίδι εστίασης [5](#page-4-3) Πίνακας ελέγχου [5](#page-4-4) Πλήκτρο ανύψωσης για ρυθμίσεις ύψους [5](#page-4-5) Φακός [5](#page-4-6)

#### **Π**

Πίνακας ελέγχου [21](#page-20-1) Προβολή στην Οθόνη [27](#page-26-1) Πηγή εισόδου [27](#page-26-2) Προδιαγραφές Αναλογία Αντίθεσης [58](#page-57-1)

Απόσταση Προβολής [58](#page-57-2) Αριθμός Εικονοστοιχείων [58](#page-57-3) Βάρος [59](#page-57-4) Διαστάσεις [59](#page-58-0) Επίπεδο Θορύβου [58](#page-57-5) Εσωτερικό Flash [58](#page-57-6) Ήχος [58](#page-57-7) Κατανάλωση ενέργειας [58](#page-57-8) Λόγος διαστάσεων [58](#page-57-9) Λυχνία Φωτός [58](#page-57-10) Μέγεθος οθόνης προβολής [58](#page-57-11) Ομοιομορφία [58](#page-57-12) Περιβαλλοντικά [59](#page-58-1) Προβαλλόμενα Χρώματα [58](#page-57-13) Συμβατότητα βίντεο [58](#page-57-14) Συνδέσεις εισόδου/εξόδου (I/O) [59](#page-58-2) Τροφοδοτικό [58](#page-57-15) Φακός Προβολής [58](#page-57-16) Φωτεινότητα [58](#page-57-17)

#### **Ρ**

Ρύθμιση της Προβαλλόμενης Εικόνας [16](#page-16-1) Ρύθμιση του Ύψους του Προβολέα [16](#page-16-2) χαμήλωμα του προβολέα Μπροστινός τροχός ρύθμισης κλίσης [17](#page-16-3) Ρύθμιση του Ζουμ και της Εστίασης του Προβολέα [18](#page-17-1)

Δαχτυλίδι εστίασης [18](#page-17-2)

## **Σ**

στήριξη επικοινωνία με τη Dell [62,](#page-61-1) [63](#page-62-1) Σύνδεση του Προβολέα Καθολικό καλώδιο 24 ακροδεκτών προς VGA [8](#page-7-1) Καλώδιο HDMI [12](#page-11-1) Καλώδιο USB-Α προς USB-Α [9](#page-8-0) Καλώδιο τροφοδοσίας [8](#page-7-2), [9](#page-8-1), [12](#page-11-2), [13,](#page-12-1) [14](#page-13-0) Μετασχηματιστής AC [8](#page-7-3), [9](#page-8-2), [12](#page-11-3),<br>[13](#page-12-2), [14](#page-13-1) Σε Υπολογιστή [8](#page-7-4) Σύνδεση με καλώδιο HDMI [12](#page-11-4)

#### **Τ**

τηλεφωνικοί αριθμοί [62](#page-61-2) Τηλεχειριστήριο [23](#page-22-1)